YOUR CONSTRUCTION TECHNOLOGY PROVIDER

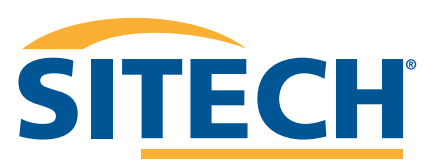

# **Field Reference Guides**

EARTHWORKS GRADER VERSION 2.9

**SITECH SOUTHWEST SITECHSW.COM**

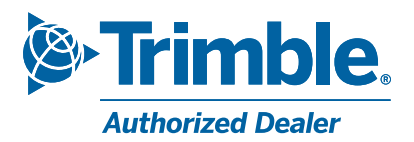

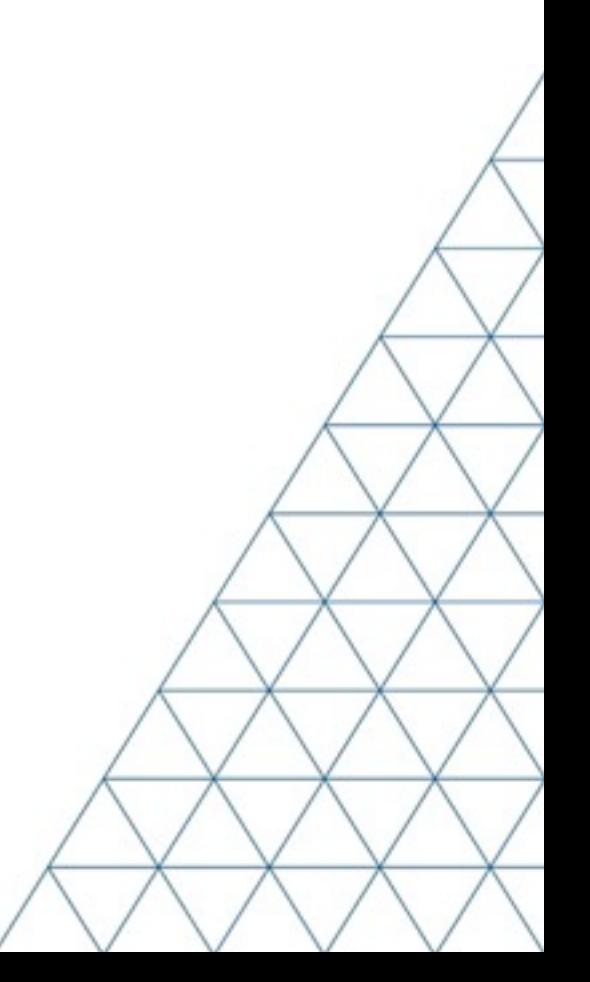

#### System: Earthworks Grader Version: 2.9

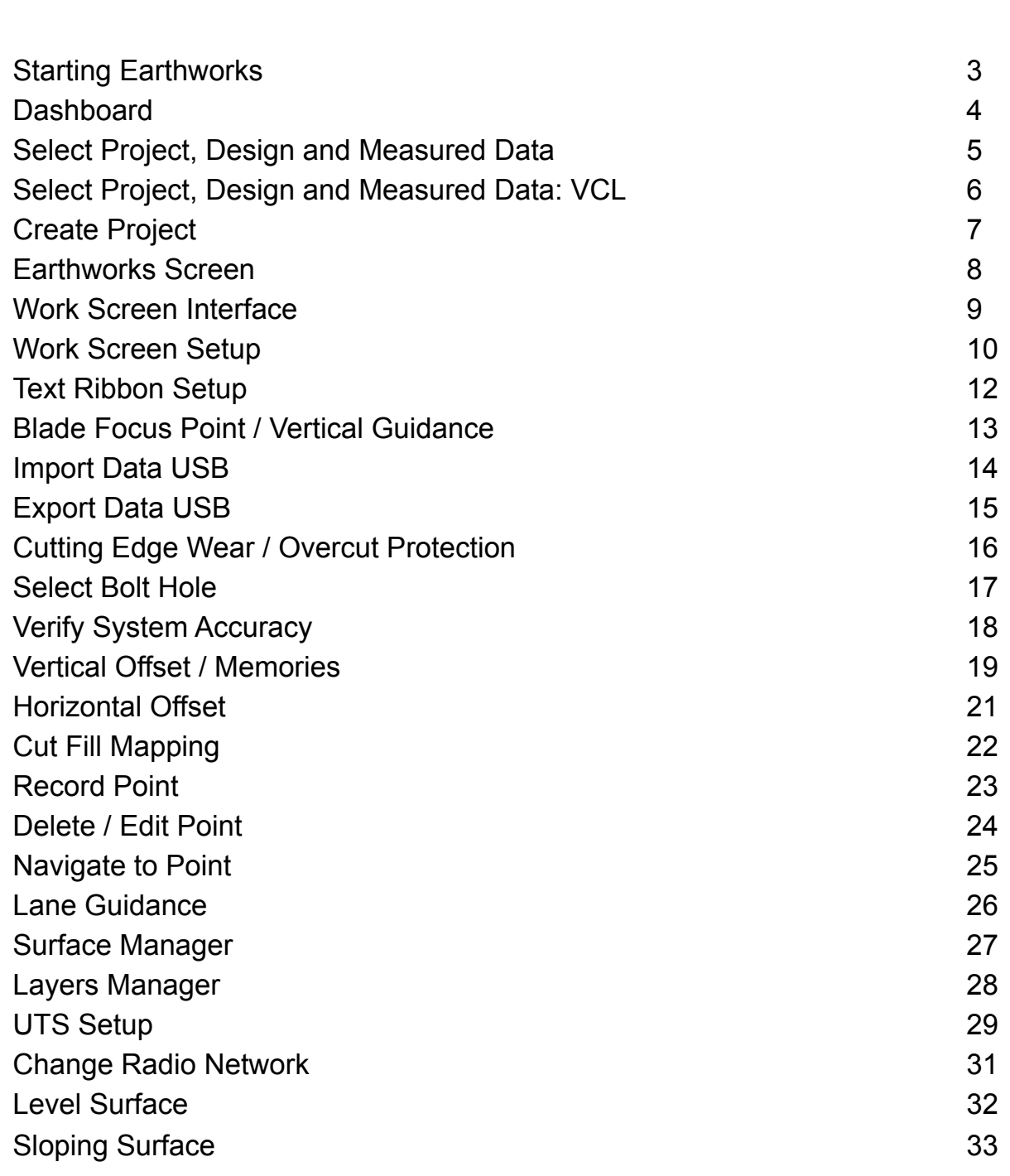

**Training Guides Page #**

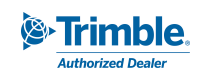

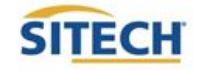

**TRAINING CHECKLIST SITECH TECHNOLOGY DEALER**

#### System: Earthworks Grader **Version:** 2.9 **Training Checklist Page #** ❏ Starting Earthworks 3 ❏ Dashboard 4 ❏ Select Project, Design and Measured Data 5 ❏ Select Project, Design and Measured Data: VCL 6 ❏ Create Project 7 ❏ Earthworks Screen 8 ❏ Work Screen Interface 9 ❏ Work Screen Setup 10 ❏ Text Ribbon Setup 12 ❏ Blade Focus Point / Vertical Guidance 13 ❏ Import Data USB 14 ❏ Export Data USB 15 ❏ Cutting Edge Wear / Overcut Protection 16 ❏ Select Bolt Hole 17 ❏ Verify System Accuracy 18 ❏ Vertical Offset / Memories 19 ❏ Horizontal Offset 21 ❏ Cut Fill Mapping 22 ❏ Record Point 23 ❏ Delete / Edit Point 24 ❏ Navigate to Point 25 ❏ Lane Guidance 26 ❏ Surface Manager 27 ❏ Layers Manager 28 ❏ UTS Setup 29 ❏ Change Radio Network 31 ❏ Level Surface 32 ❏ Sloping Surface 33

#### **SITECH Copy**

#### **Training Acknowledgement:**

**TRAINING CHECKLIST SITECH TECHNOLOGY DEALER**

#### System: Earthworks Grader **Version: 2.9 Training Checklist Page #** ❏ Starting Earthworks 3 ❏ Dashboard 4 ❏ Select Project, Design and Measured Data 5 ❏ Select Project, Design and Measured Data: VCL 6 ❏ Create Project 7 ❏ Earthworks Screen 8 ❏ Work Screen Interface 9 ❏ Work Screen Setup 10 ❏ Text Ribbon Setup 12 ❏ Blade Focus Point / Vertical Guidance 13 ❏ Import Data USB 14 ❏ Export Data USB 15 ❏ Cutting Edge Wear / Overcut Protection 16 ❏ Select Bolt Hole 17 ❏ Verify System Accuracy 18 ❏ Vertical Offset / Memories 19 ❏ Horizontal Offset 21 ❏ Cut Fill Mapping 22 ❏ Record Point 23 ❏ Delete / Edit Point 24 ❏ Navigate to Point 25 ❏ Lane Guidance 26 ❏ Surface Manager 27 ❏ Layers Manager 28 ❏ UTS Setup 29 ❏ Change Radio Network 31 ❏ Level Surface 32 ❏ Sloping Surface 33

#### **Customer Copy**

#### **Training Acknowledgement:**

#### Starting Earthworks

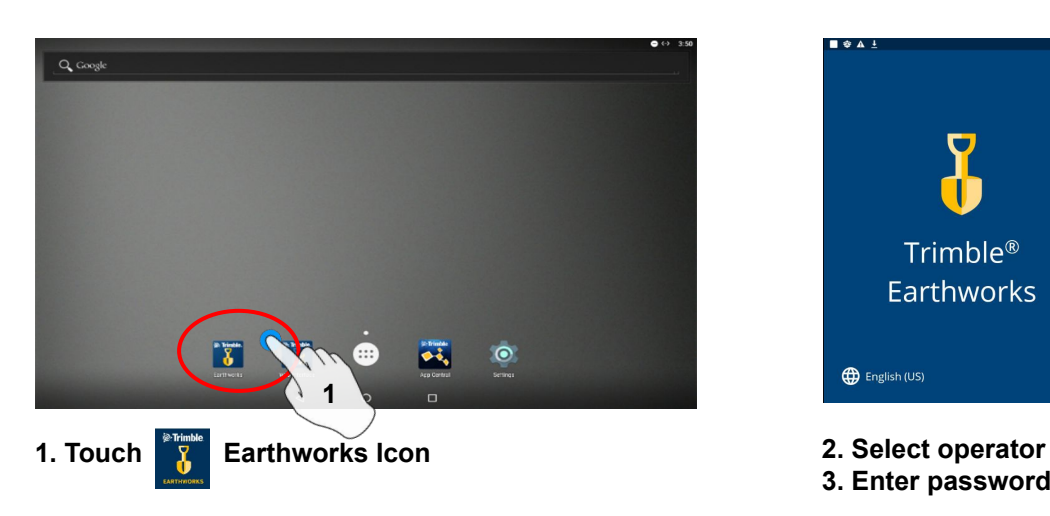

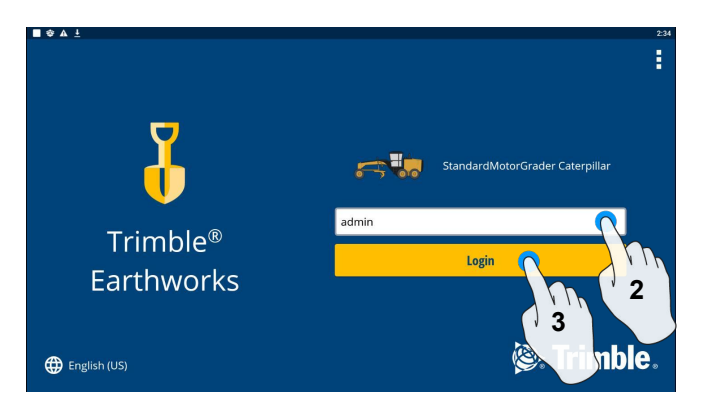

**3. Enter password if required and touch login**

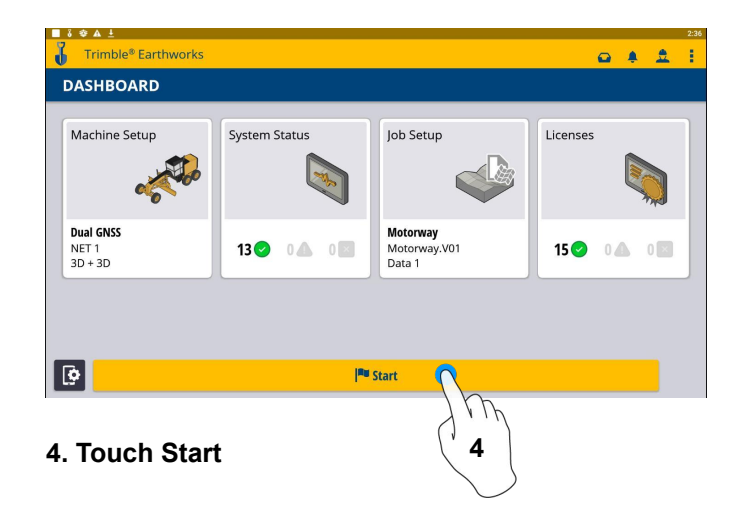

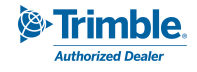

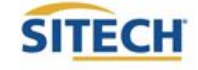

#### **Dashboard**

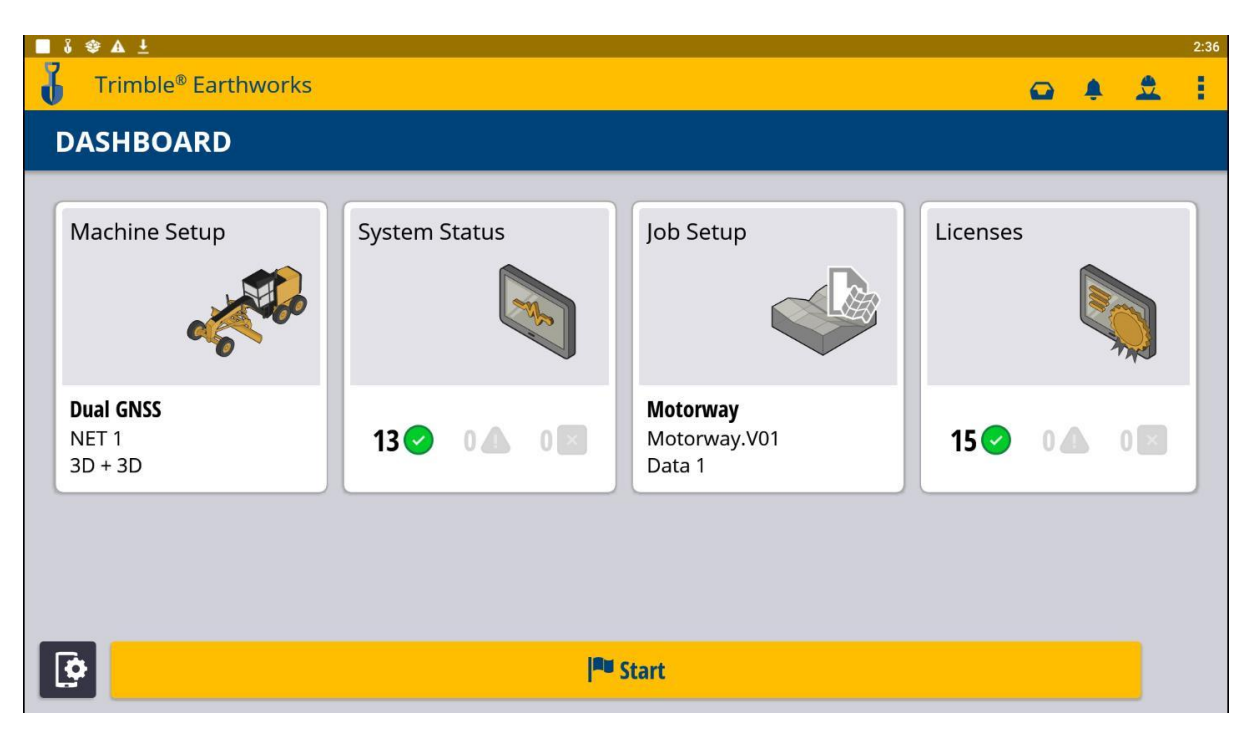

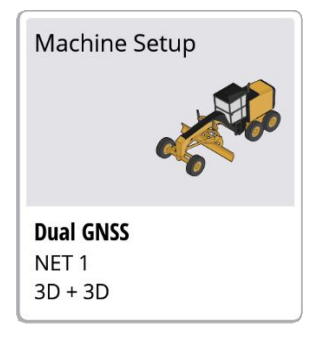

**Position Source** Correction Source

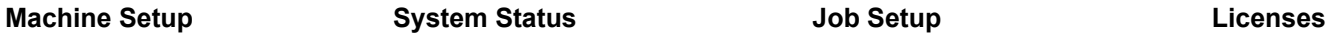

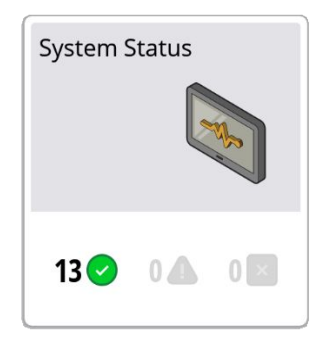

- **Status of Devices**
- Component Warnings

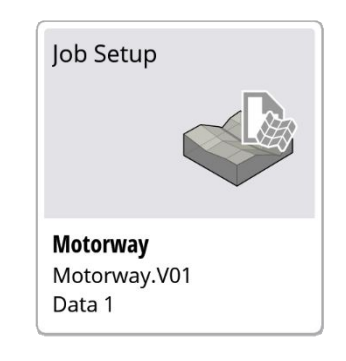

- **Select or Create Project**
- Select or Create Design Select or Create New Measured Data Folder

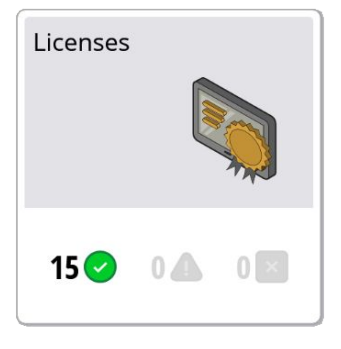

- EC520 License
- TD520 License
- **GNSS Receiver License**

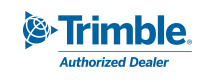

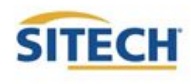

#### Select Project, Design and Measured Data

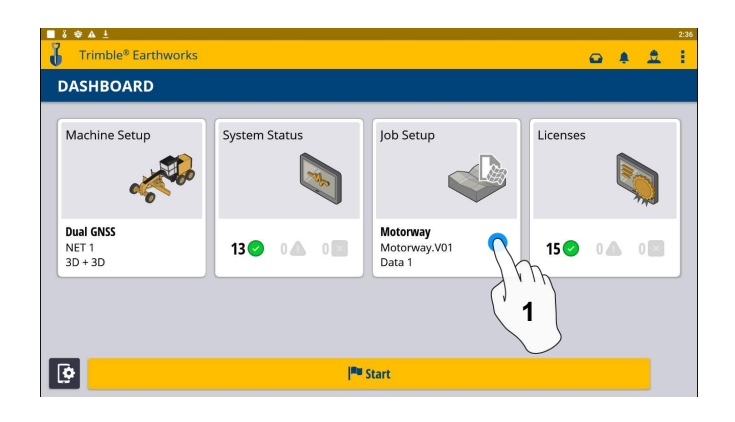

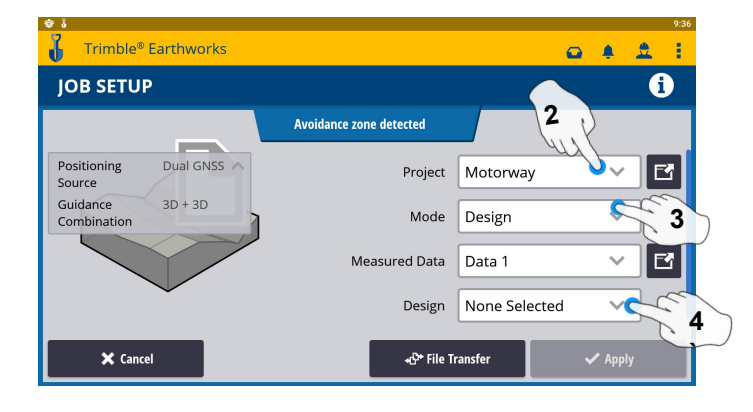

- 
- **1. Touch Job Setup 2. Select Project 4. Measured Data (Create New)**

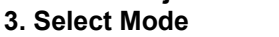

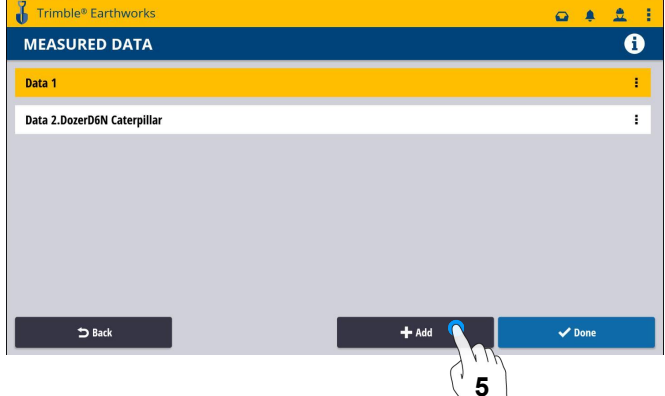

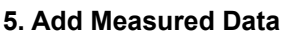

**■ 8 ⊗ A 9** 

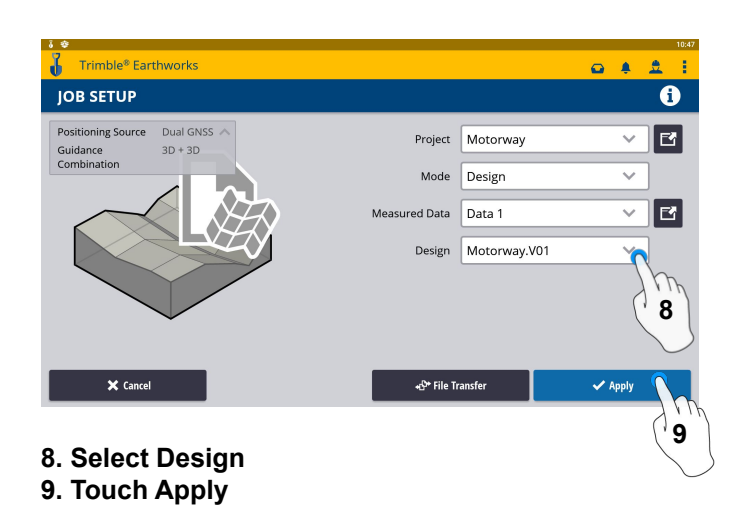

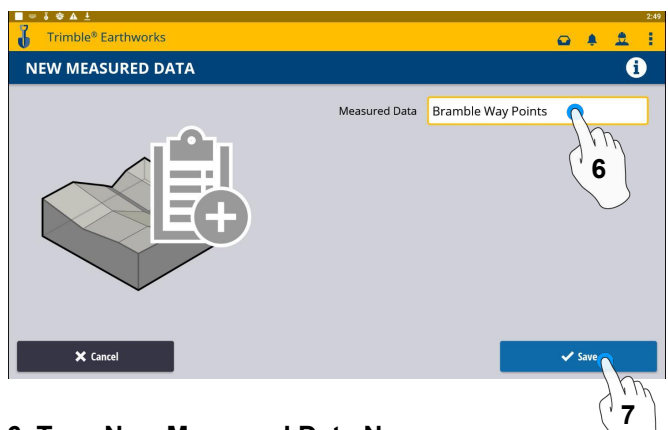

- **6. Type New Measured Data Name**
- **7. Touch Save**

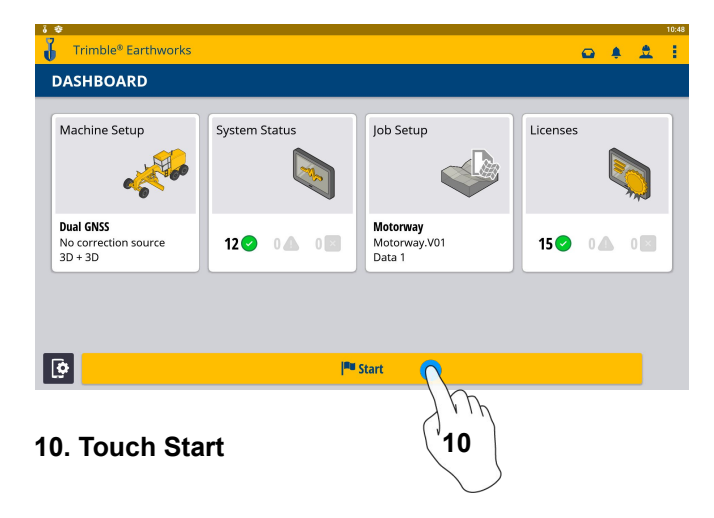

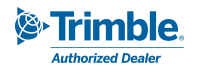

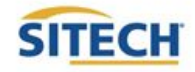

#### Select Project, Design and Measured Data: VCL

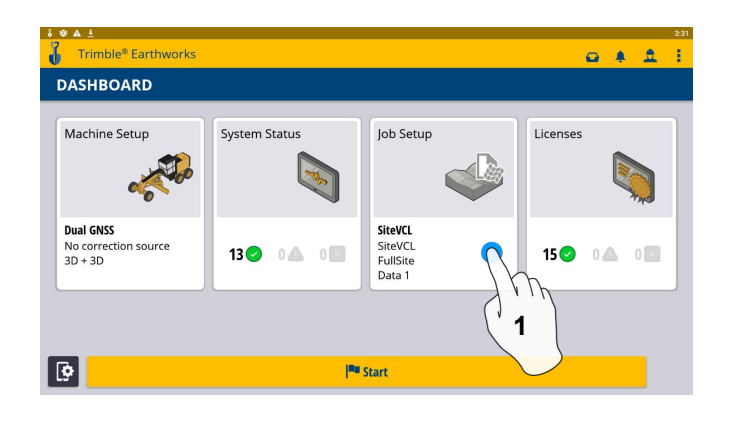

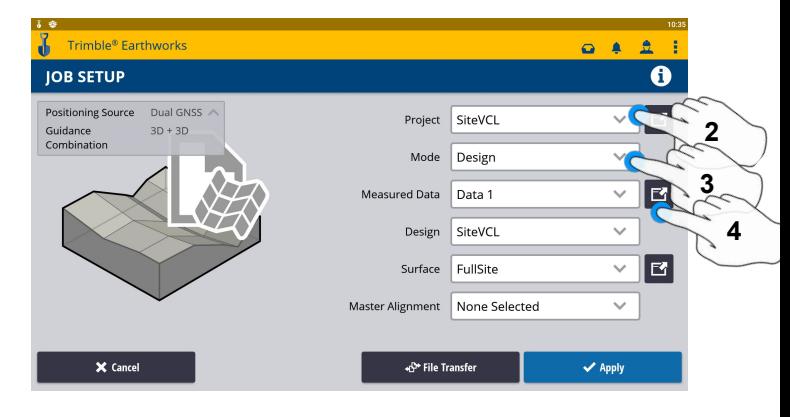

- **1.Touch Job Setup 2. Touch Project- Select Project**
	- **3. Touch Mode- Select Design**
	- **4. Touch Measured Data**

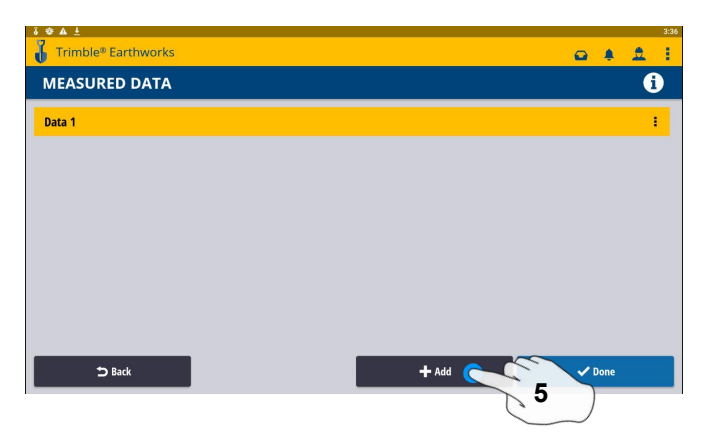

#### **5. Add Measured Data**

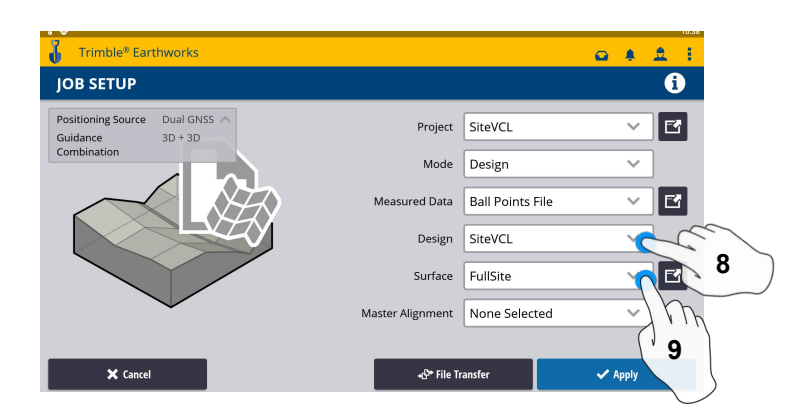

- **8. Touch Design- Select Design that contains a VCL**
- **9. Touch Surface- Select Surface**

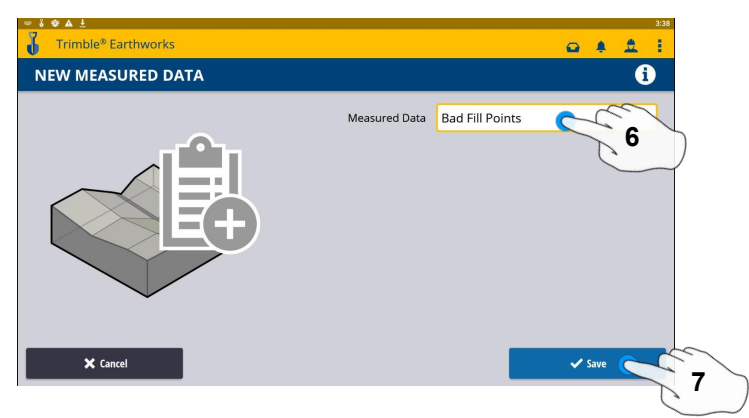

- **6. Type Measured Data Name**
- **7. Touch Save**

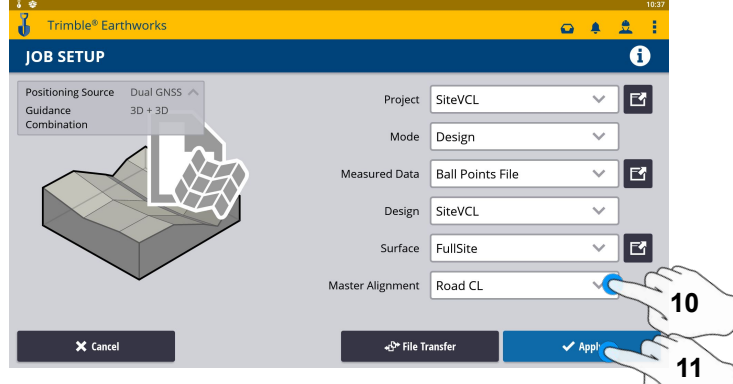

- **10. Touch Master Alignment Select Alignment**
- **11. Touch Apply**
- **12. Touch Start**

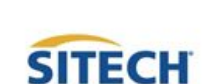

**Start** 

**12**

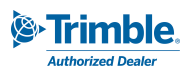

#### Create New Project

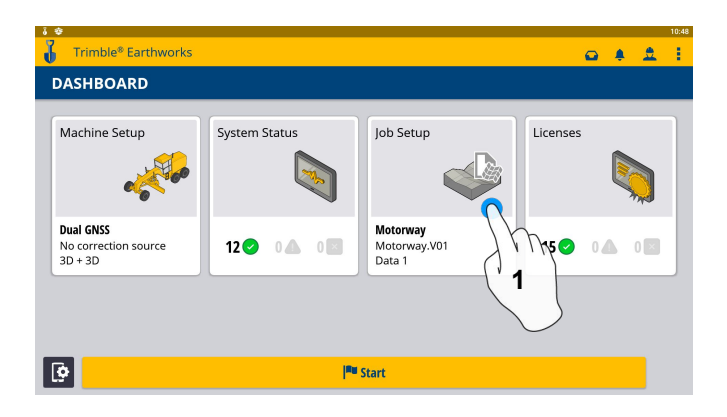

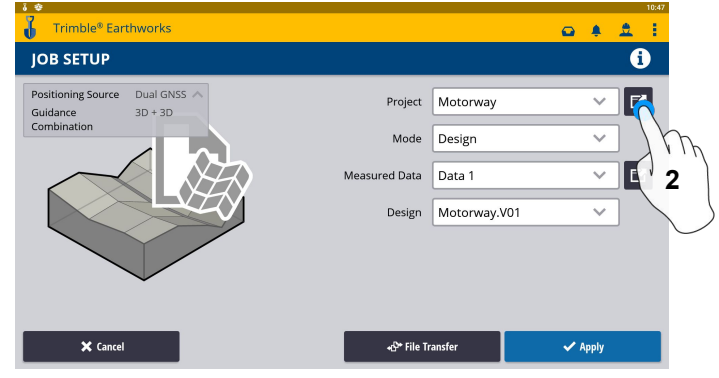

#### **1. Touch Job Setup 2. Touch Project**

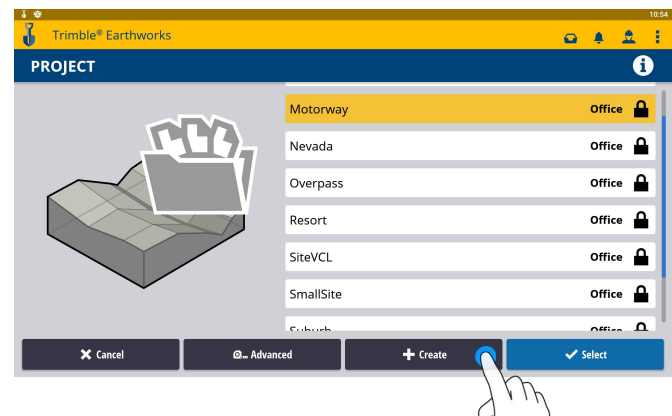

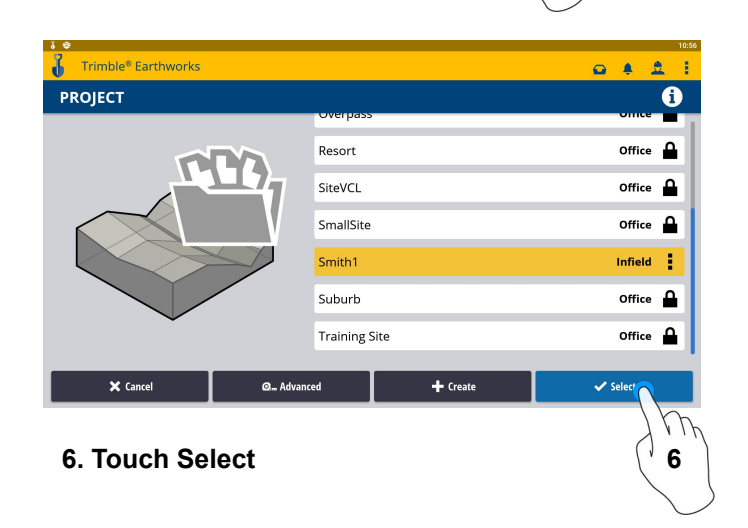

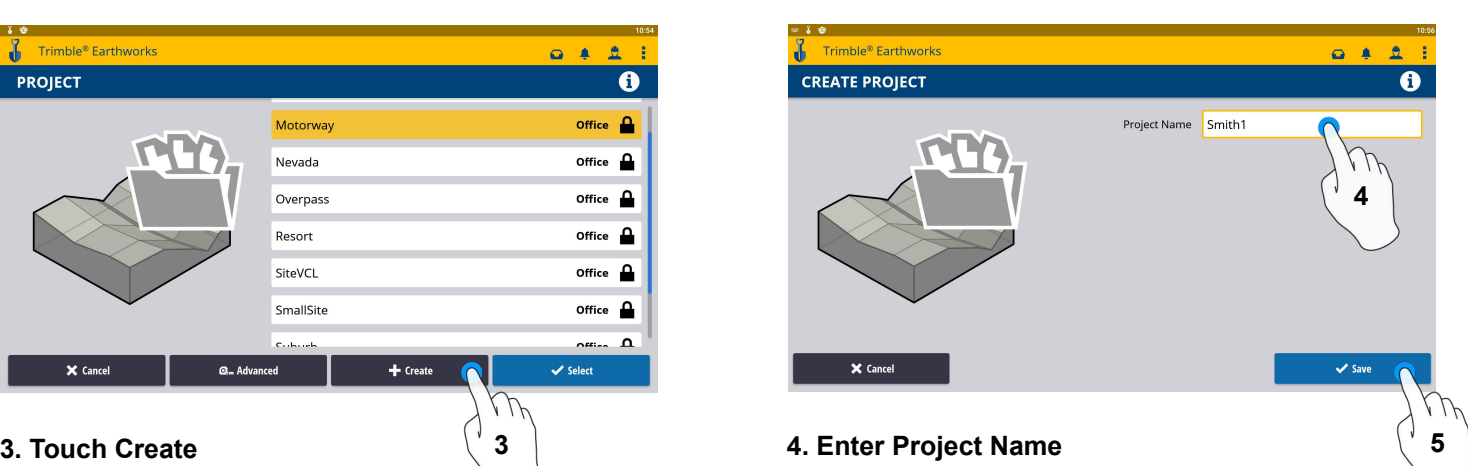

- 
- **5. Touch Save**

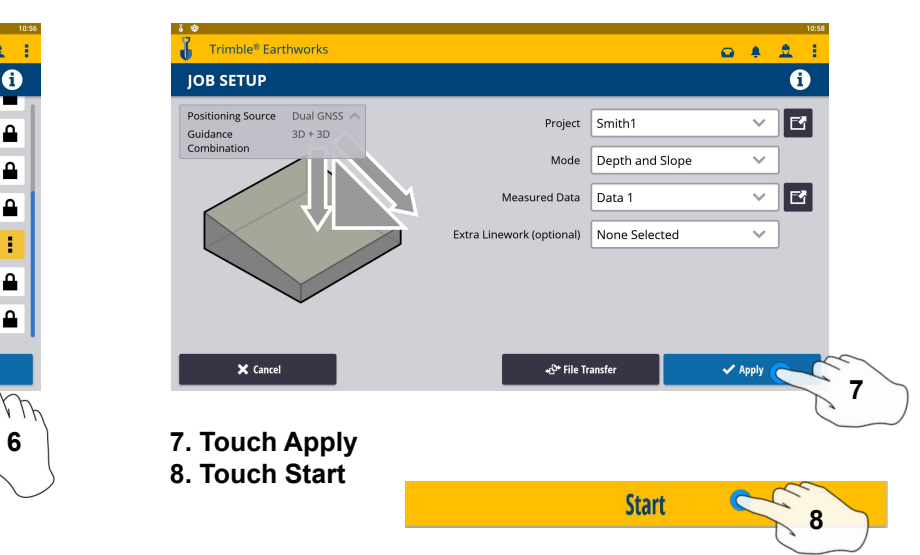

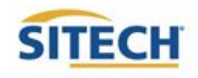

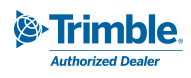

# **Field Reference Guides** SITECH TECHNOLOGY DEALER **Field Reference Guides SITECH TECHNOLOGY DEALER**

# Earthworks Screen Earthworks Screen

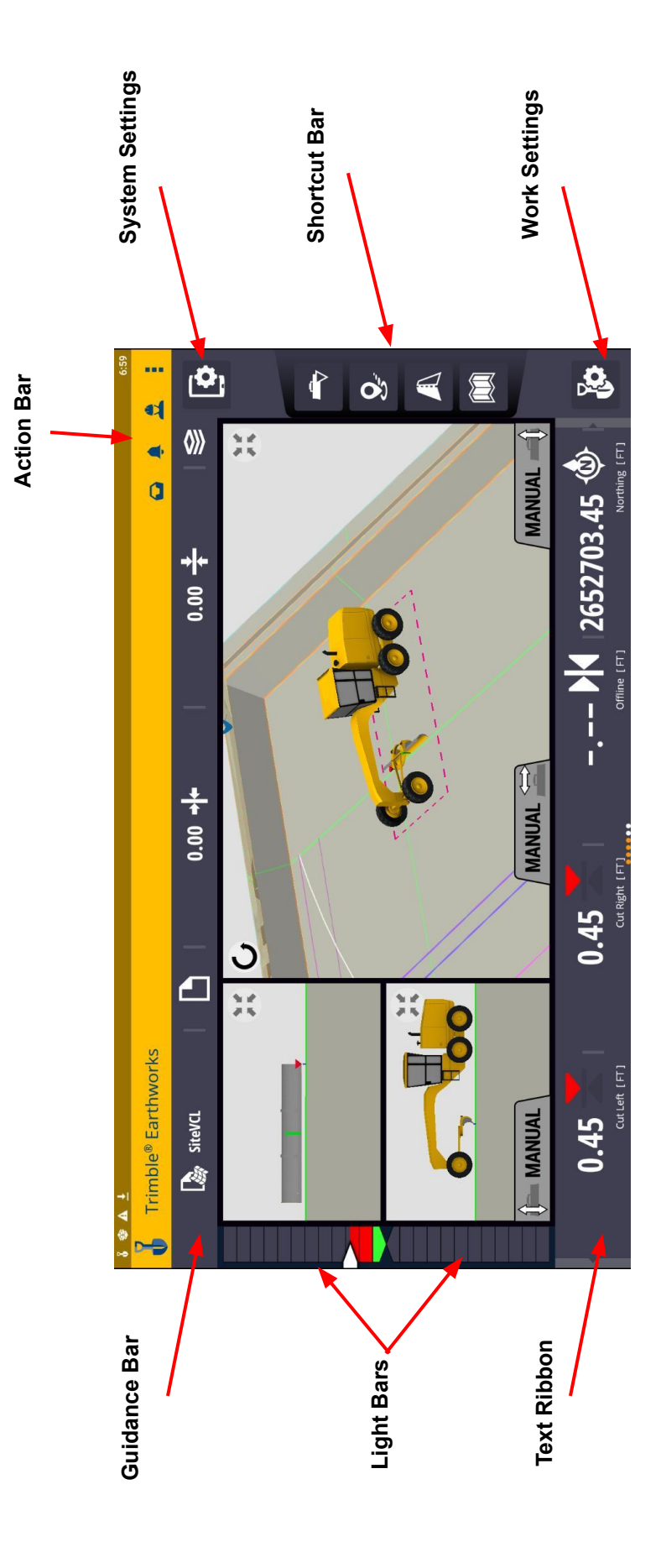

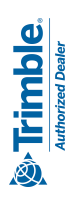

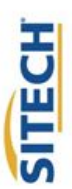

#### Work Screen Interface

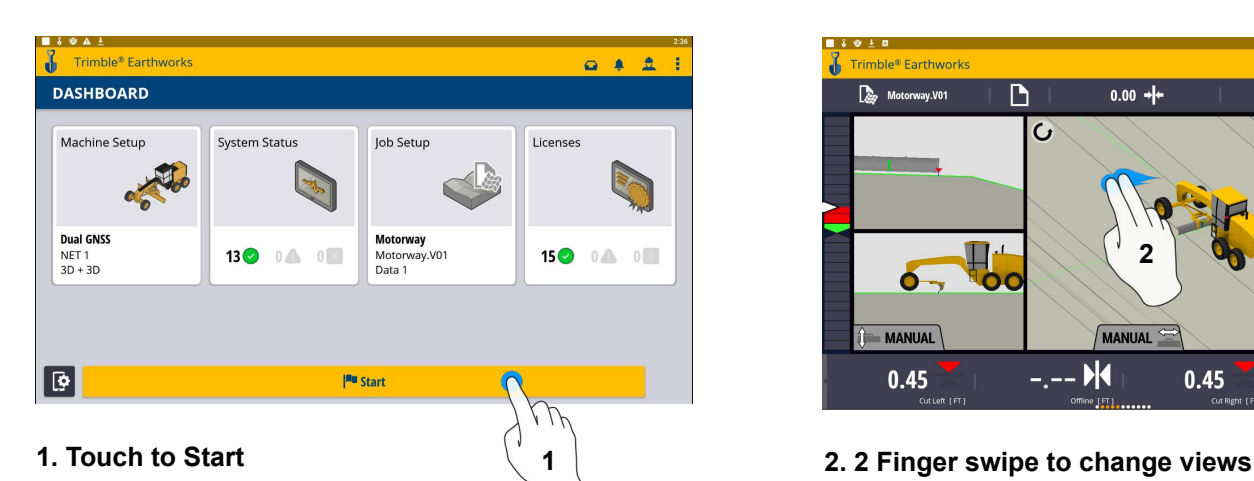

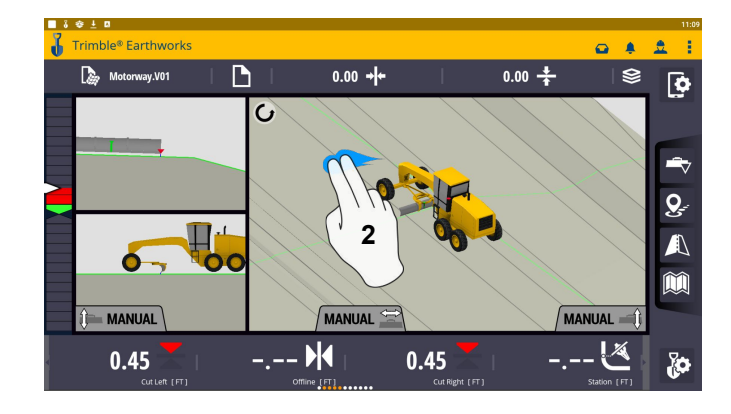

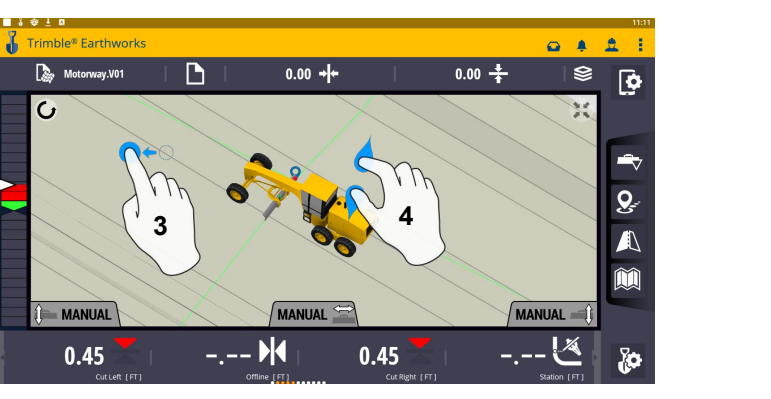

#### **3. Drag to pan**

**4. Pinch-Spread to zoom/Zoom out**

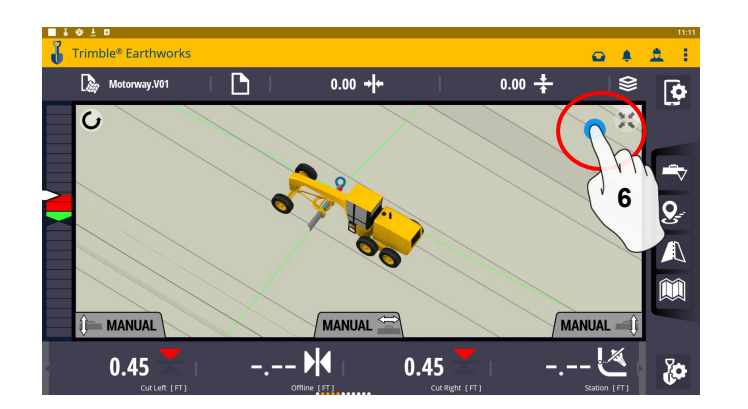

**6. Touch to re-center**

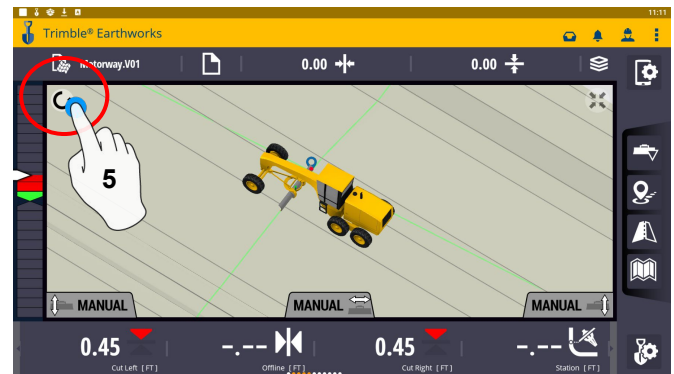

**5. Touch to select Pan or Rotate**

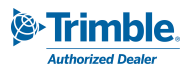

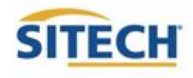

#### Work Screen Setup

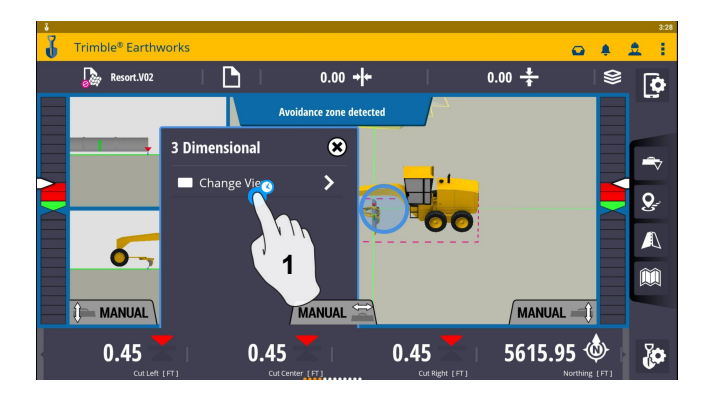

**1. Touch Change View**

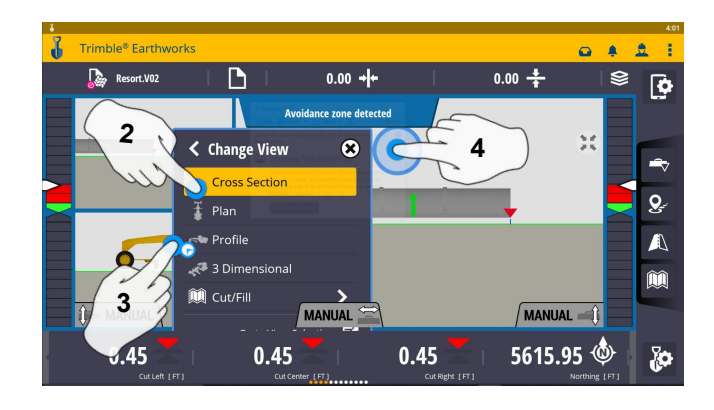

- **2. Touch Cross Section**
- **3. Touch Profile View**
- **4. Touch Plan View**

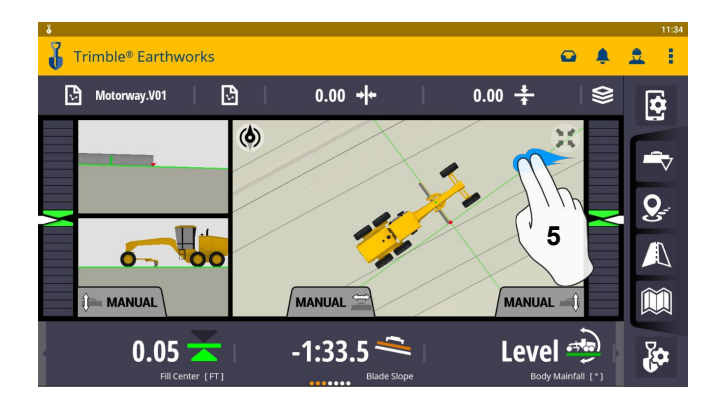

**5. 2 Finger Swipe to single view 6. Touch and Hold**

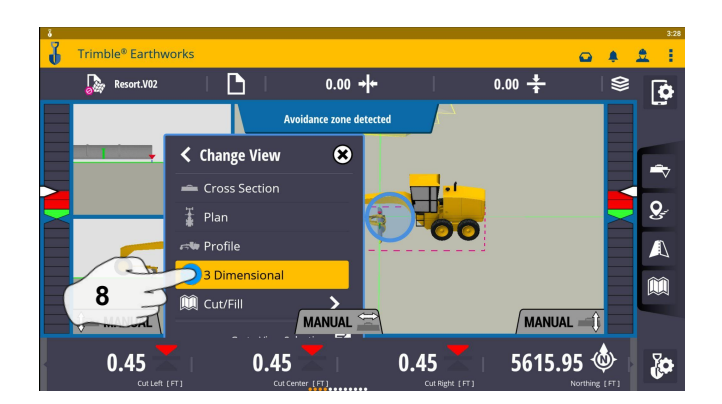

**8. Touch 3D View**

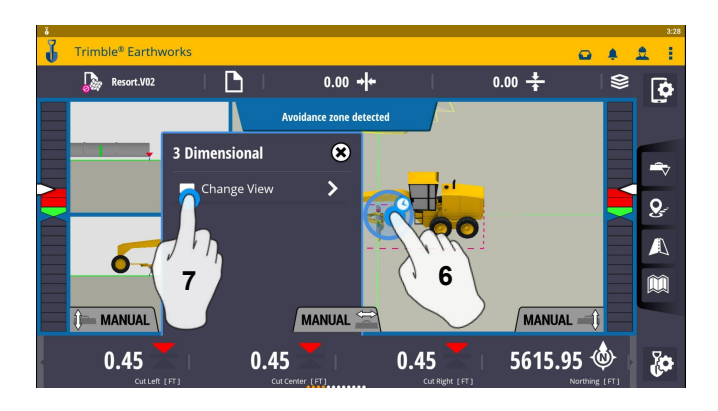

- 
- **7. Select Change View**

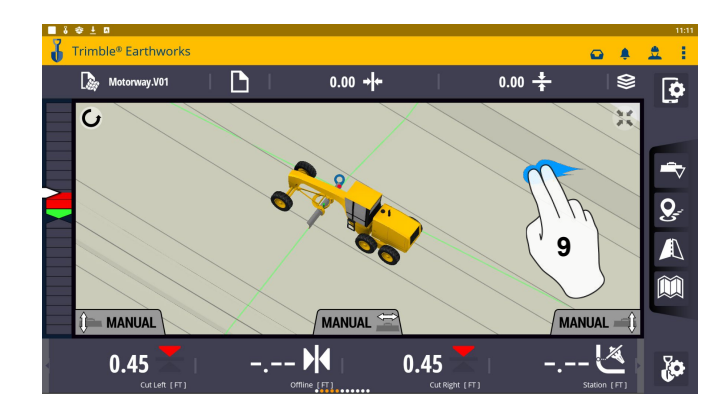

**9. 2 Finger swipe to 2 Screen View**

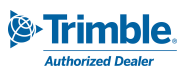

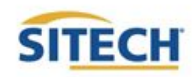

#### Work Screen Setup Cont:

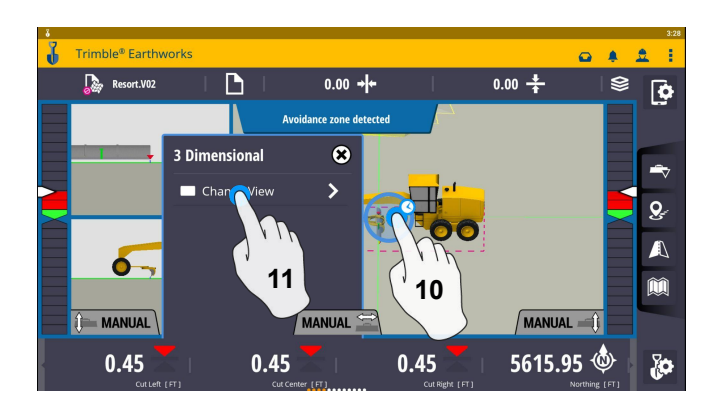

**10. Touch and Hold**

**11. Touch Change View**

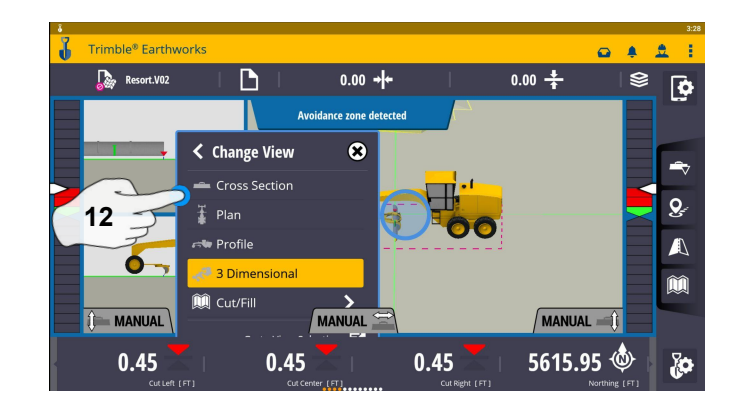

**12. Touch Cross Section View**

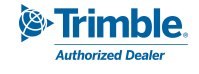

#### Text Ribbon Setup

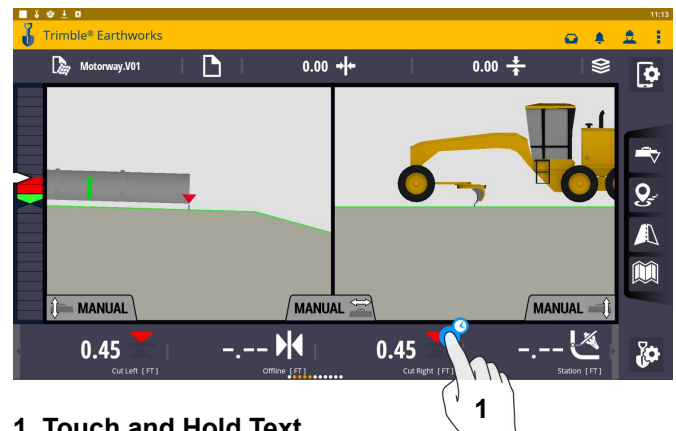

**1. Touch and Hold Text Ribbon**

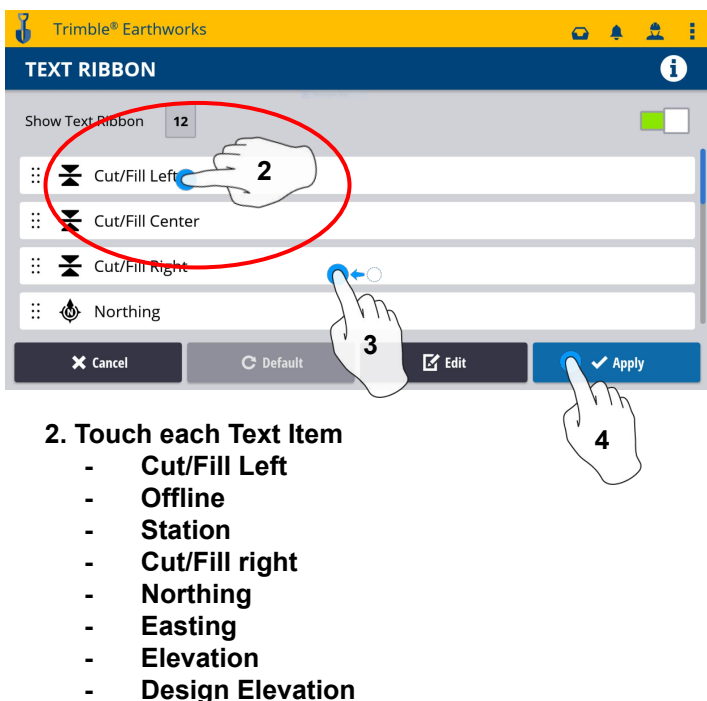

- **Design Cross Slope**
- **Design Mainfall**
- **Vertical GNSS Precision**
- **Satellite Count**
- **3. Touch-Hold-Drag to change position**
- **4. Touch Done**

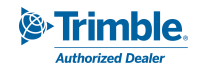

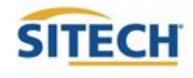

#### Blade Focus Point / Vertical Guidance

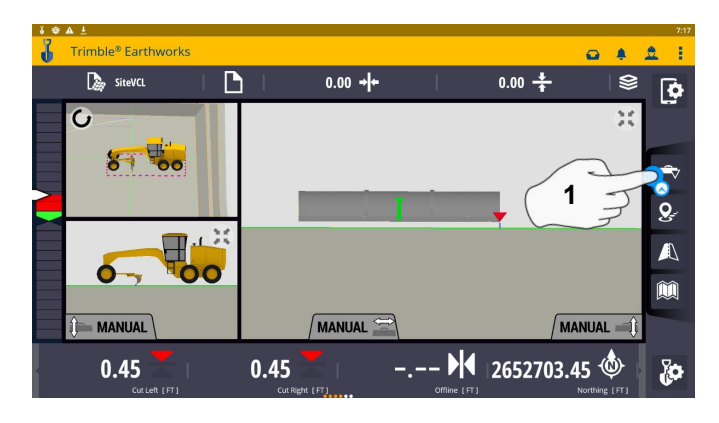

**1. Touch and Hold Blade Icon 2. Touch Focus Option**

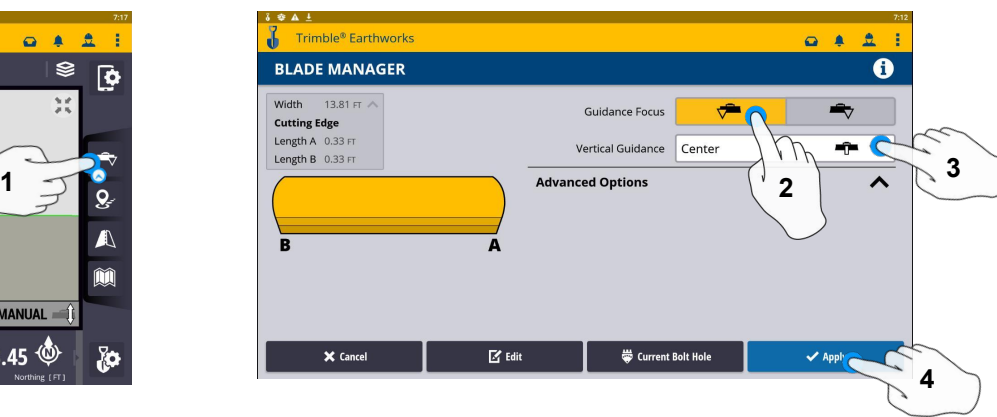

- 
- **3. Touch Vertical Guidance Option**
- **4. Touch Apply**

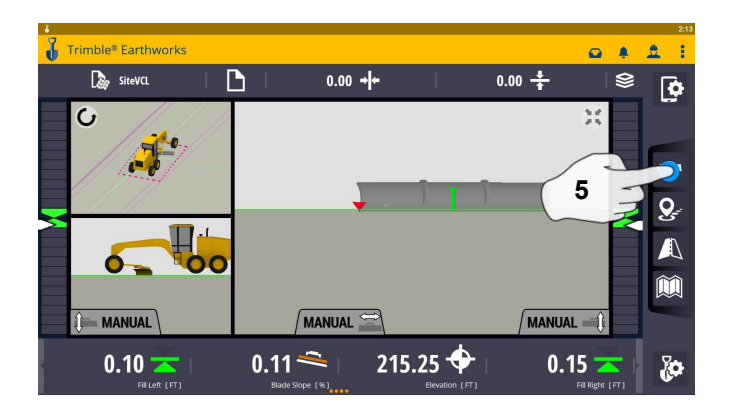

**5. Touch Blade Icon to change focus point**

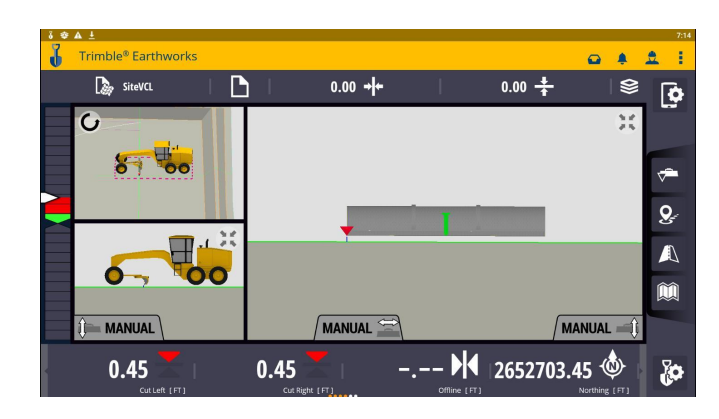

**NOTE: "LINK TO FOCUS" vertical guidance will follow focus point**.

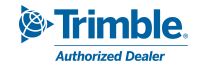

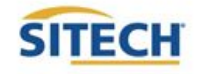

#### Import Data With USB

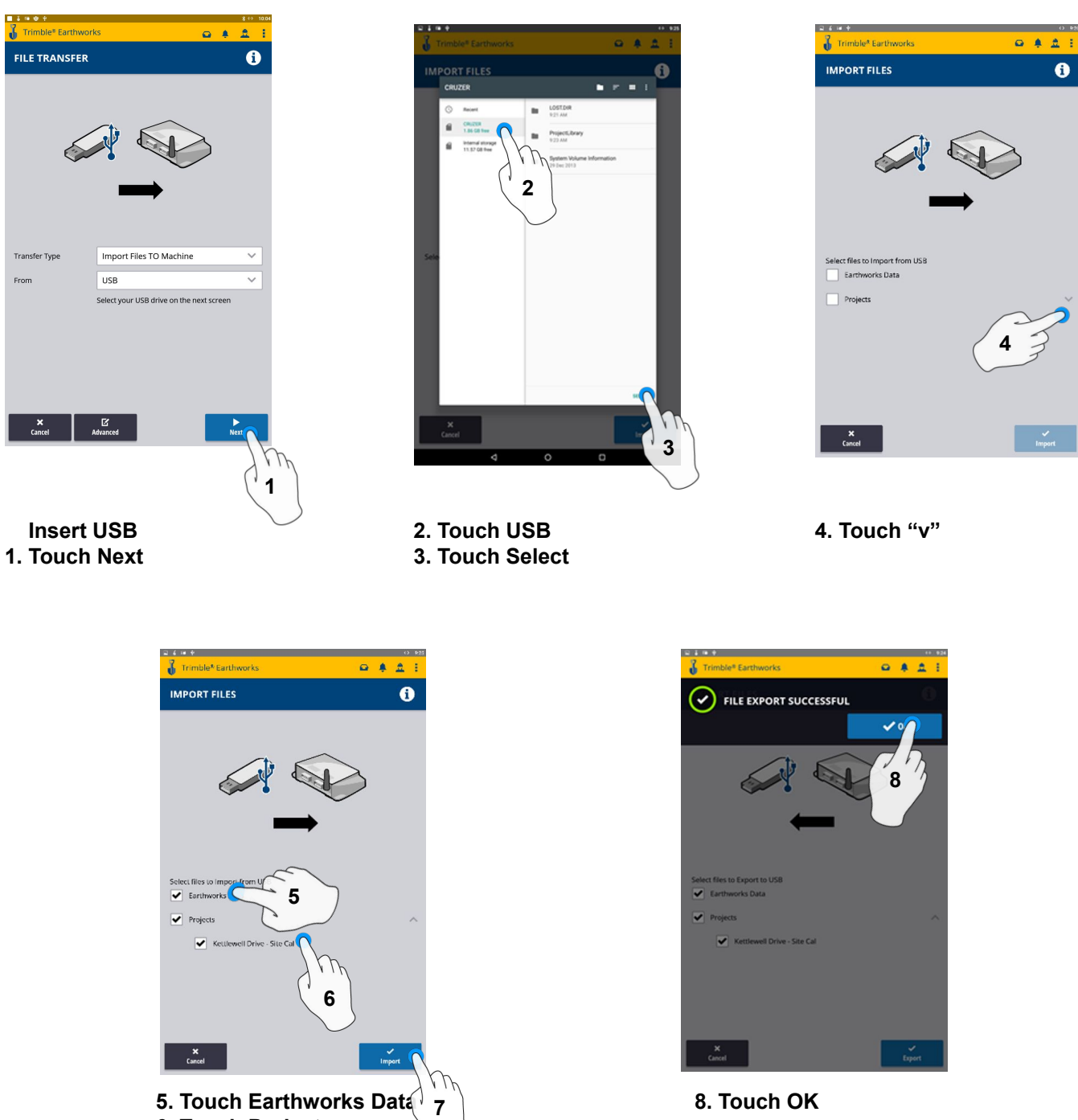

**8. Touch OK**

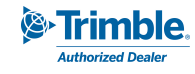

**6. Touch Project 7. Touch Import**

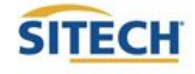

#### Export Data With USB

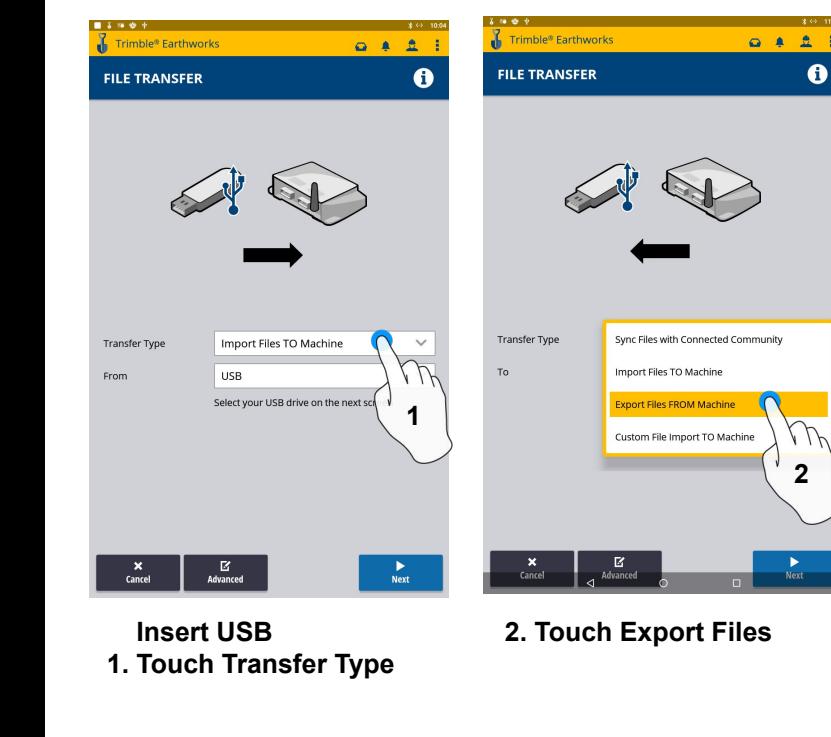

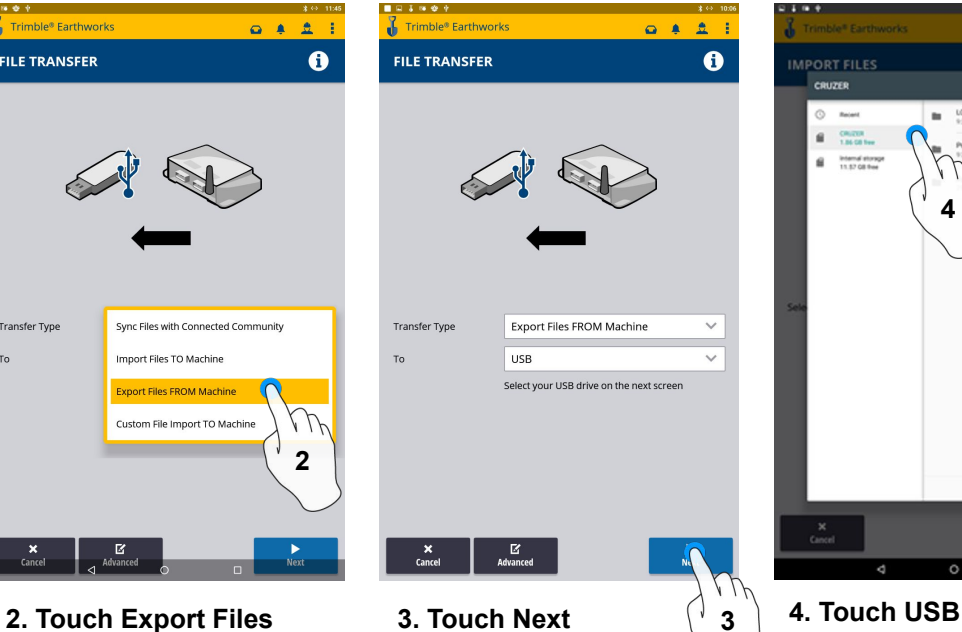

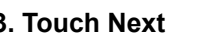

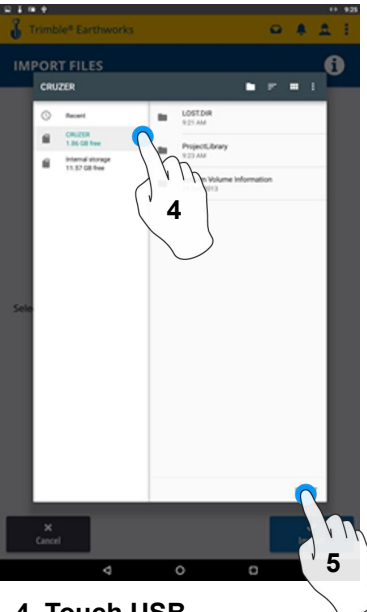

**5. Touch Select**

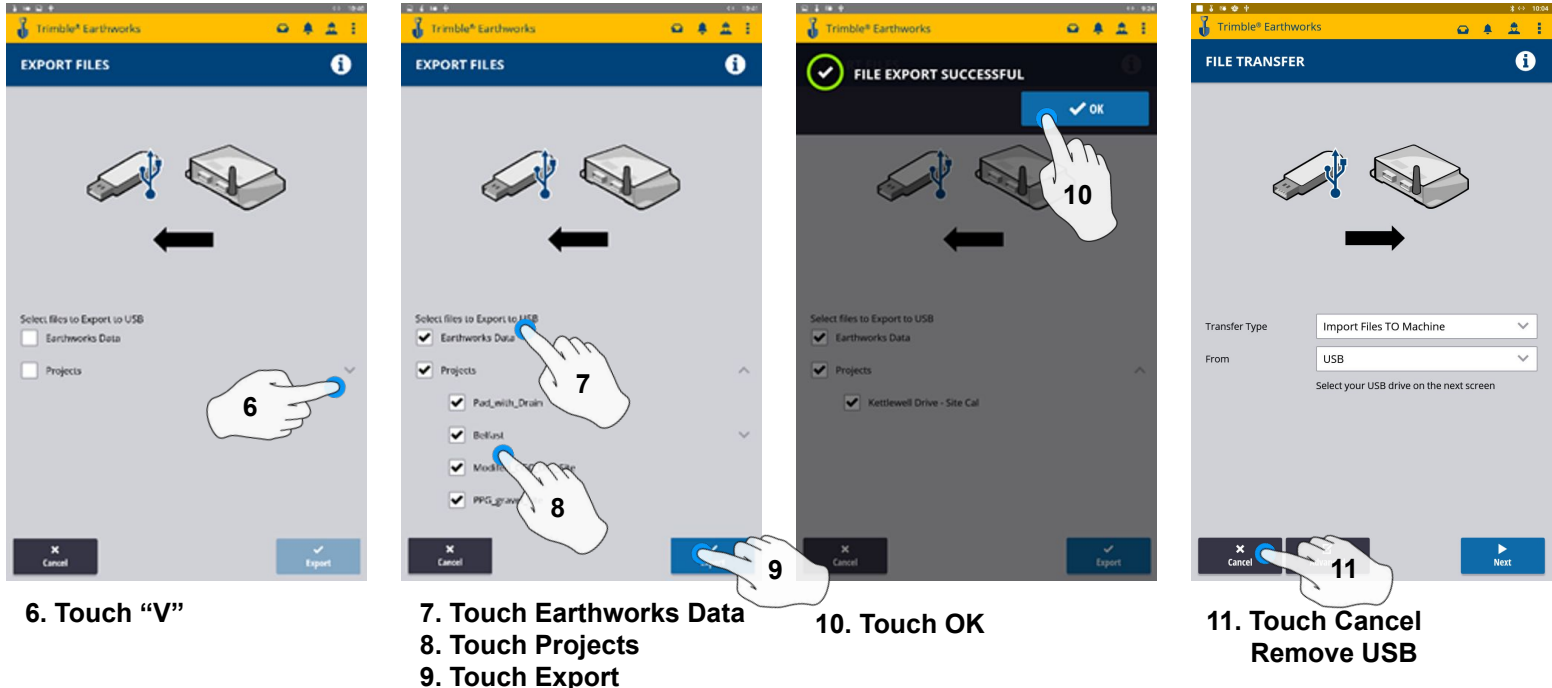

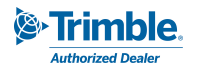

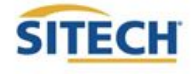

#### Cutting Edge Wear / Overcut Protection

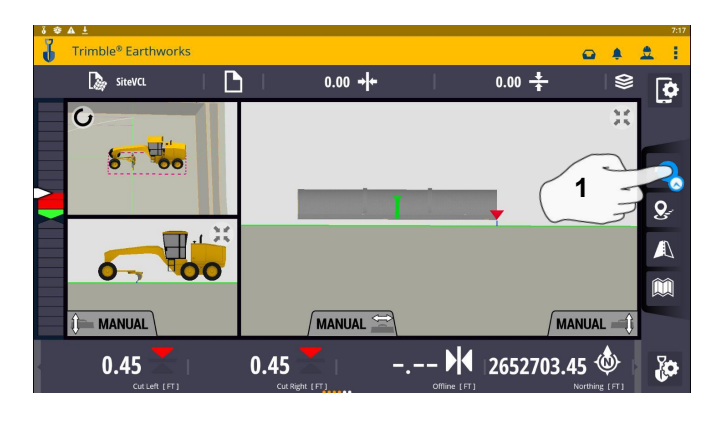

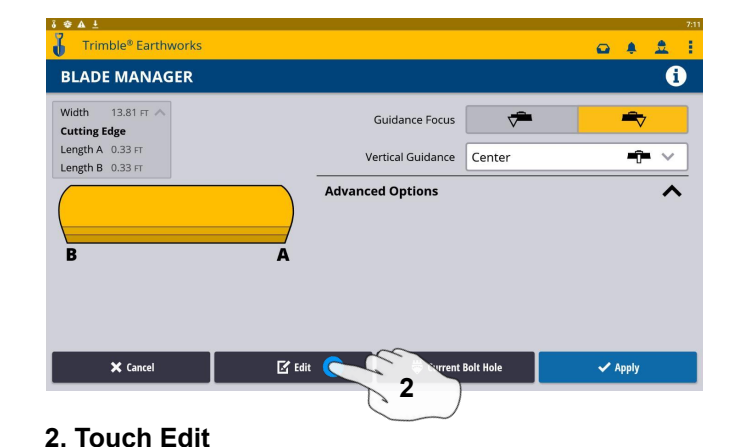

#### **1. Touch and hold Focus Icon 2. Touch Edit**

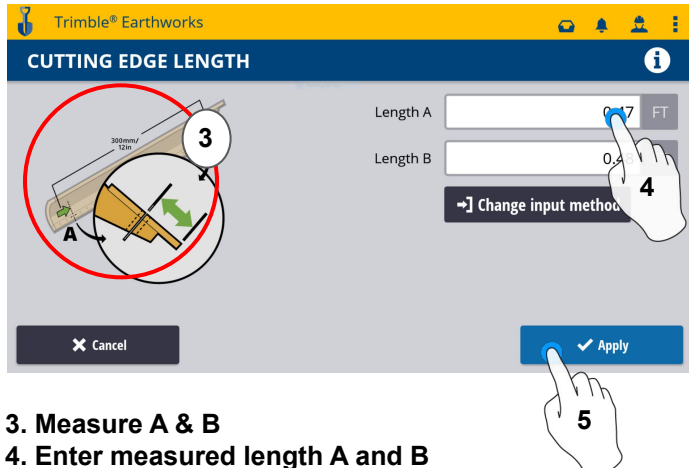

**5. Touch Save**

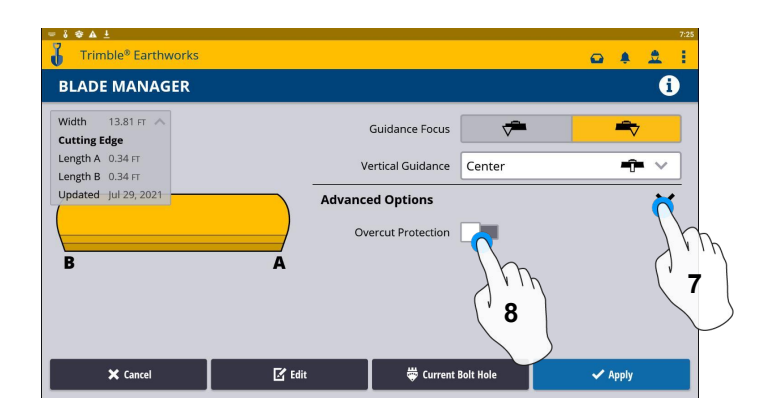

- **7. Touch Advanced Options**
- **8. Touch Overcut Protection**

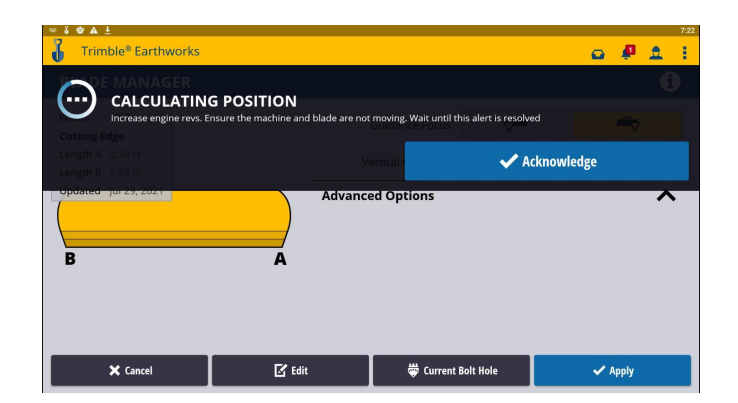

**6. Sensors will Initialize**

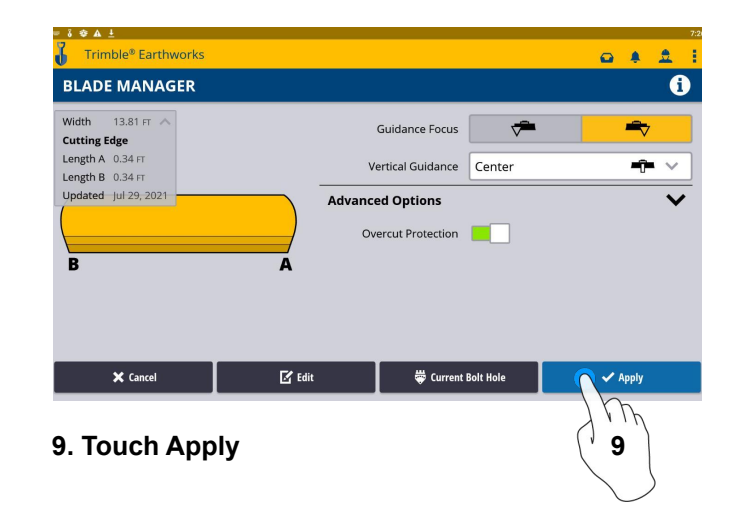

**SITECH** 

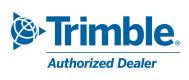

#### Select Bolt Hole

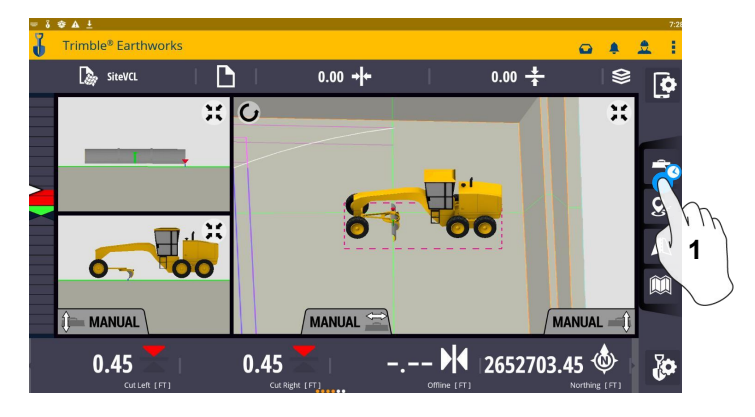

**1. Touch and hold on Blade Manager Icon** 

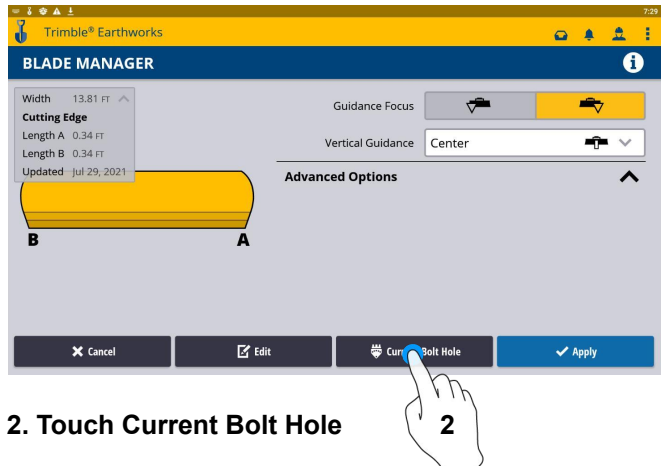

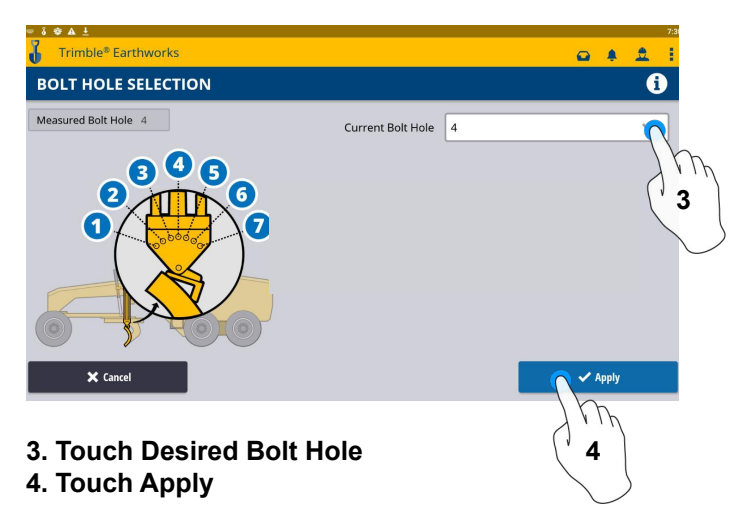

**\*\*Note machine must be measured up for additional bolt holes.\*\***

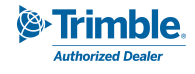

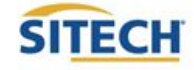

#### Verify System Accuracy

**Verify the system accuracy by checking into a bench**

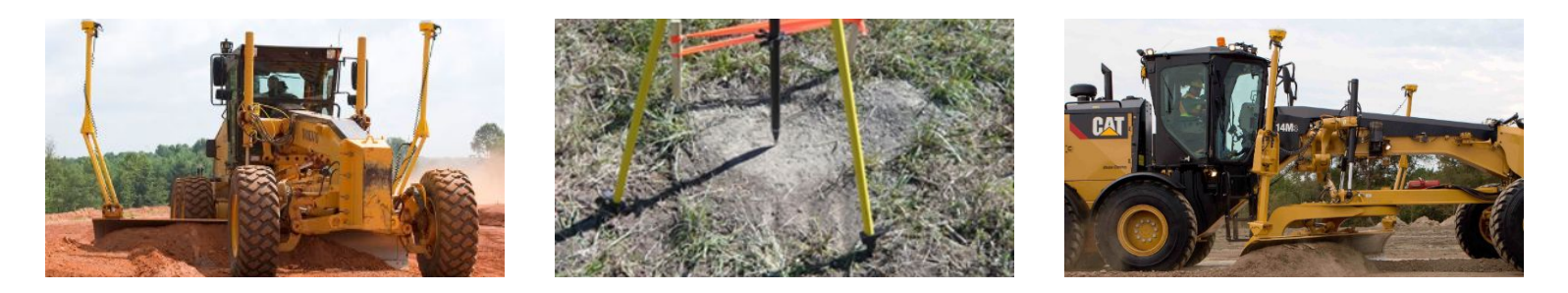

**Position the blade tip over the bench point**

Trimble® Earthworks

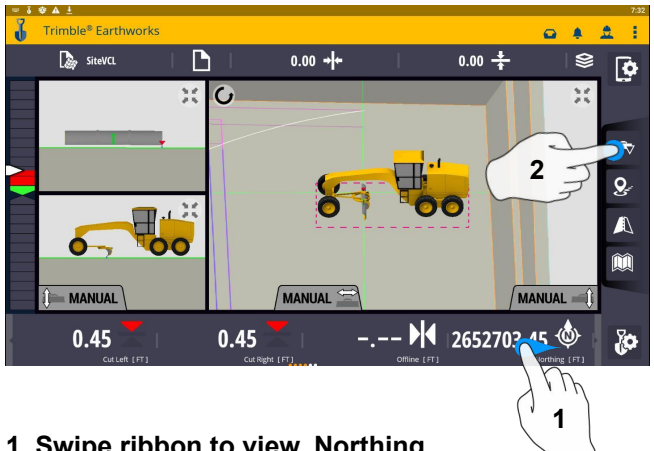

**1. Swipe ribbon to view, Northing, Easting, Elevation**

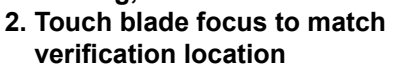

D  $0.00 +$  $\mathbb{R}$  SiteVCL  $0.00 +$ S  $\overline{\bullet}$ 試  $\bullet$  $\P^+$ A  $\overline{\bullet}$ ŌО  $MANUAL$ MANUAL **MANUAL**  $\leftarrow$  -  $\blacktriangleright$  2652703.45  $\textcircled{4}$  1236120.85  $\textcircled{4}$  $217.90 -$ Χo

**3. Verify Accuracy Northing, Easting, Elevation**

**See Supervisor if Northing, Easting and Elevation do not match Project tolerances**

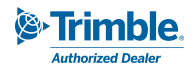

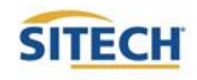

 $0 4 2$ 

#### Vertical Offset / Memories

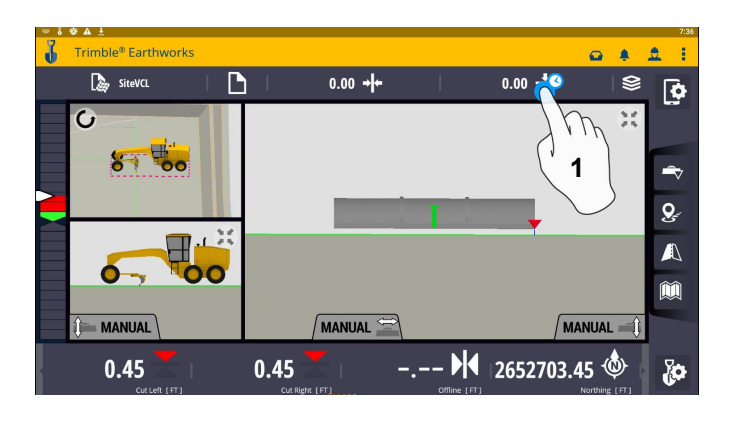

**1. Touch and hold Vertical Offsets**

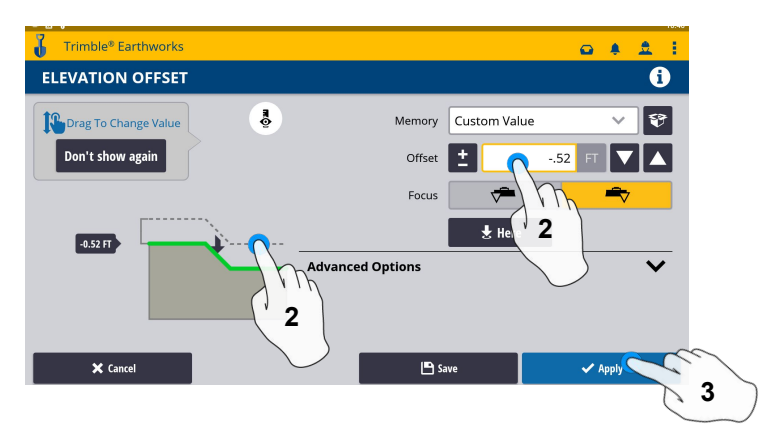

- **2. Enter Offset or Drag Green line to Desired Grade**
- **3. Touch Apply to use immediately**

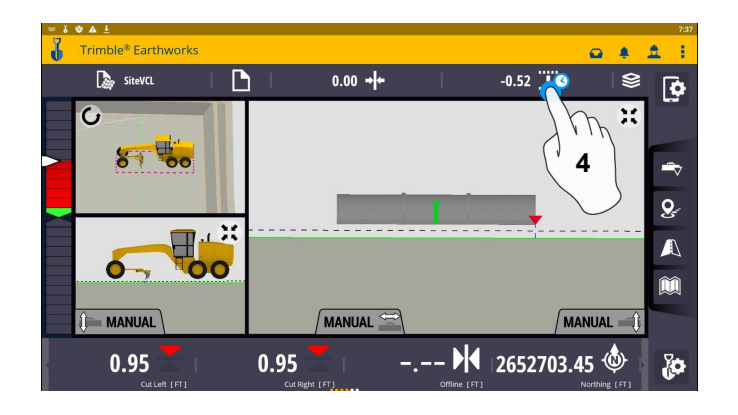

**4. Touch and Hold Vertical Offsets**

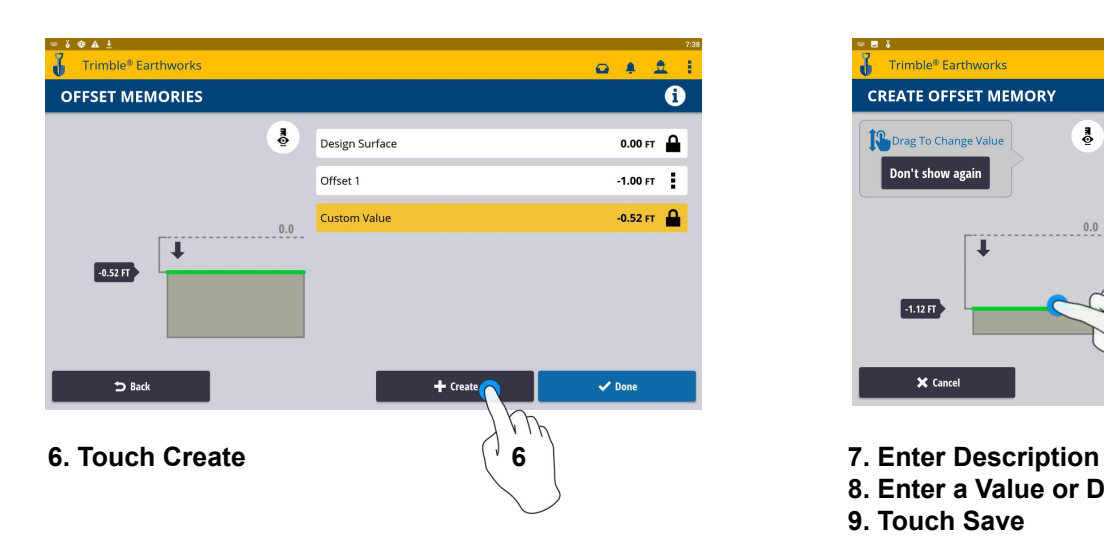

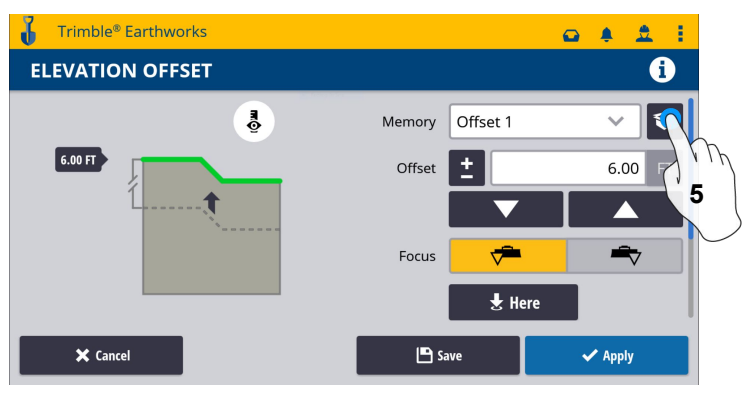

**5. Touch Memories**

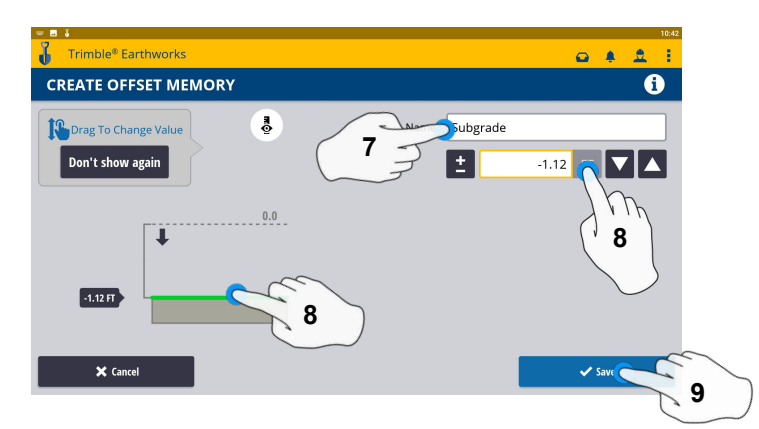

- 
- **8. Enter a Value or Drag Green Line to Desired Grade**
- **9. Touch Save**

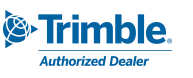

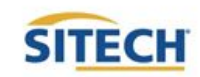

#### Vertical Offset / Memories Cont:

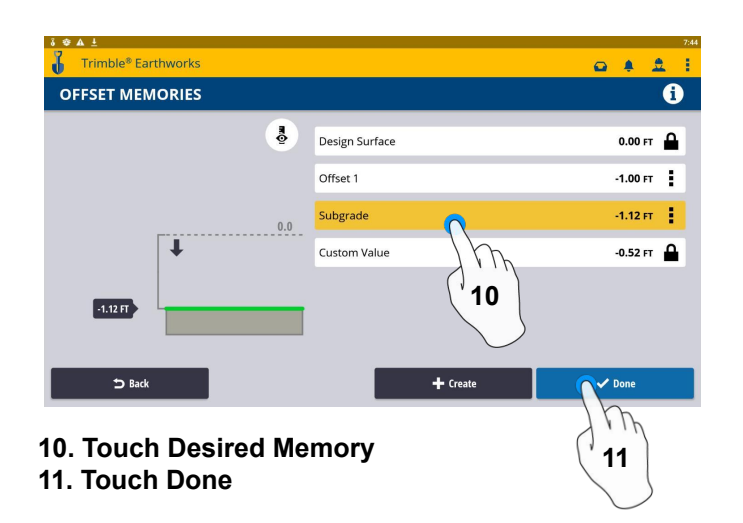

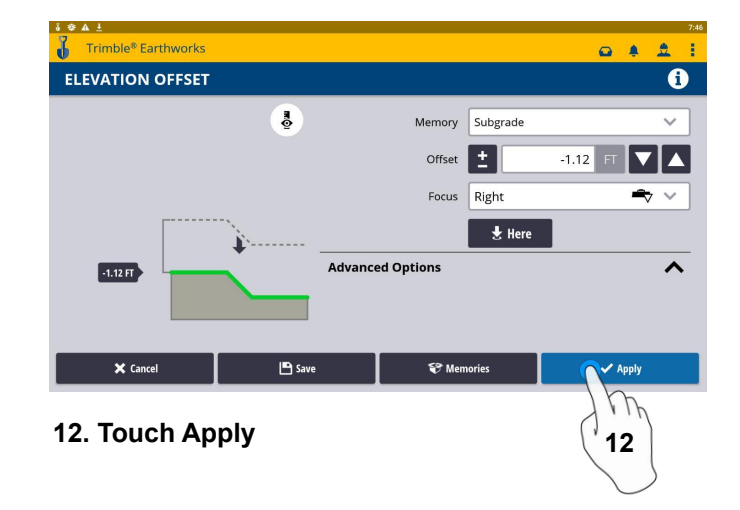

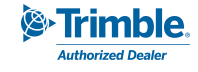

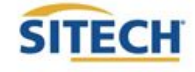

#### Horizontal Offset

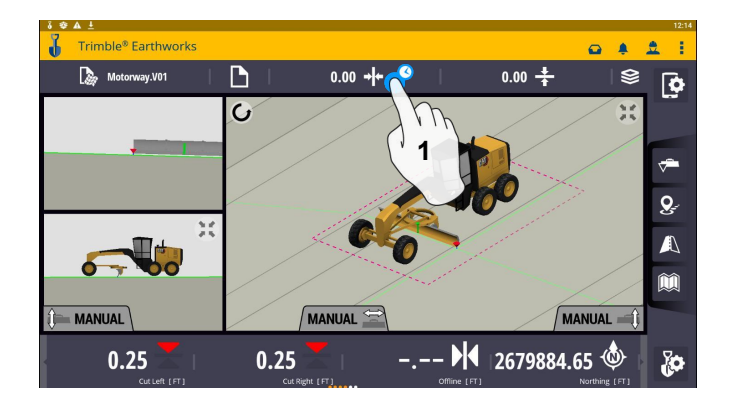

**1. Touch and hold Horizontal Offset**

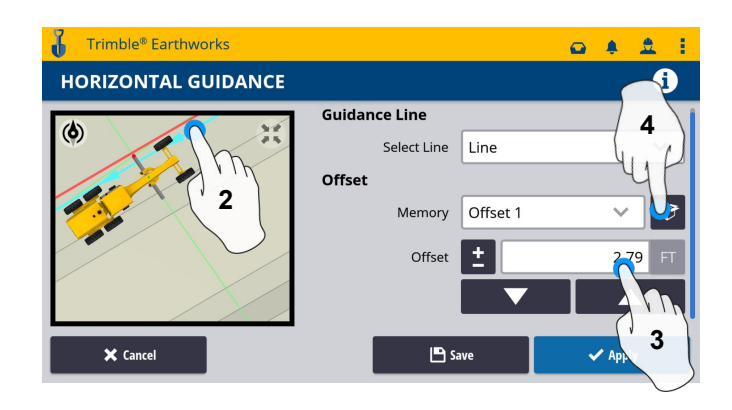

- **2. Touch Select Desired Alignment**
- **3. Enter your desired offset (Manually) or:**
- **4. Touch Memories**

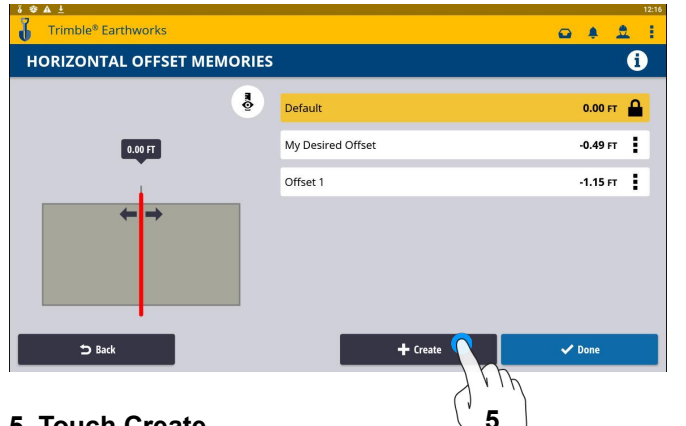

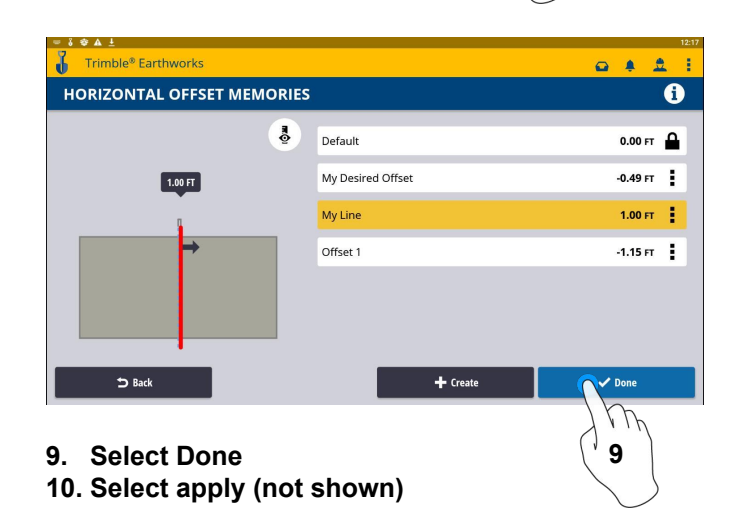

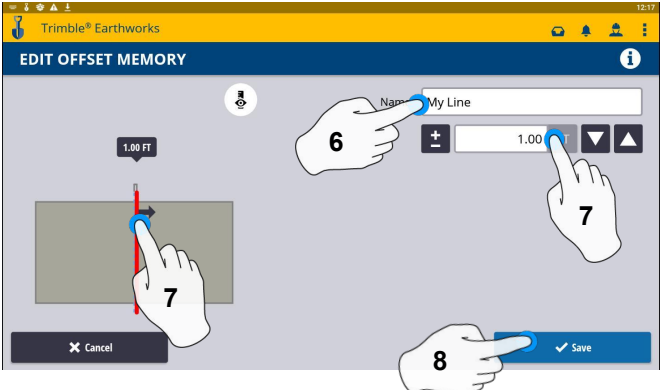

- **5. Touch Create 6. Enter Desired Name for offset memory**
	- **7. Adjust Offset or Drag Line to Desired Grade**
	- **8. Touch Save once complete**

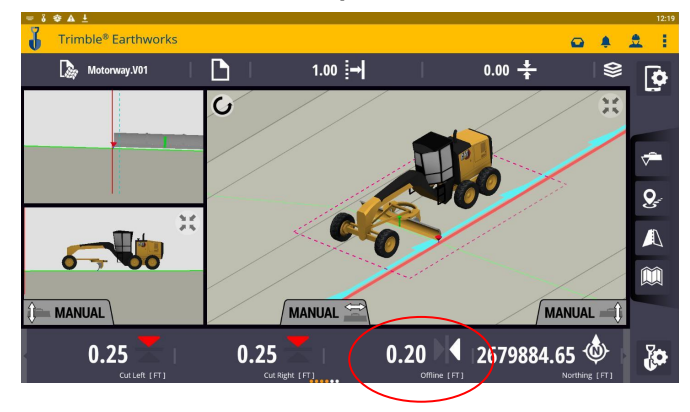

**Irimble Authorized Dealer** 

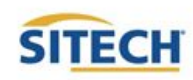

#### Cut Fill Mapping

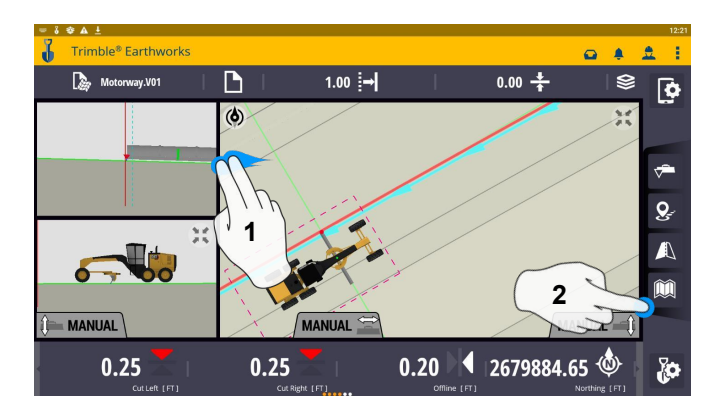

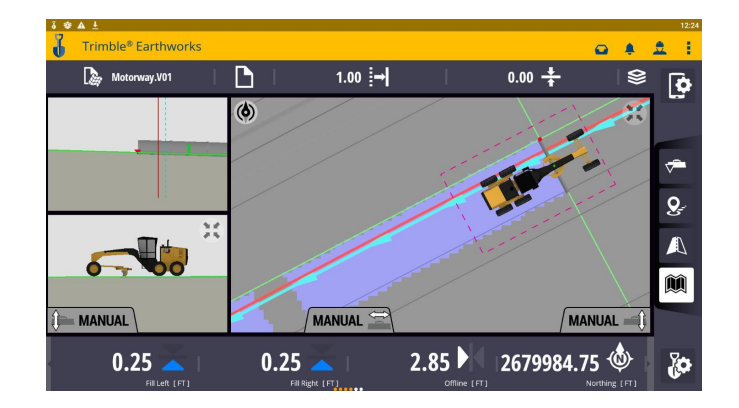

**1. Two Finger Swipe to 3 screen view**

**2. Touch Mapping Icon to View**

**\*\*Cut Fill Mapping will only be visible in Plan, Cross section, and Profile views\*\***

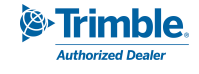

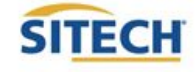

#### Record Point

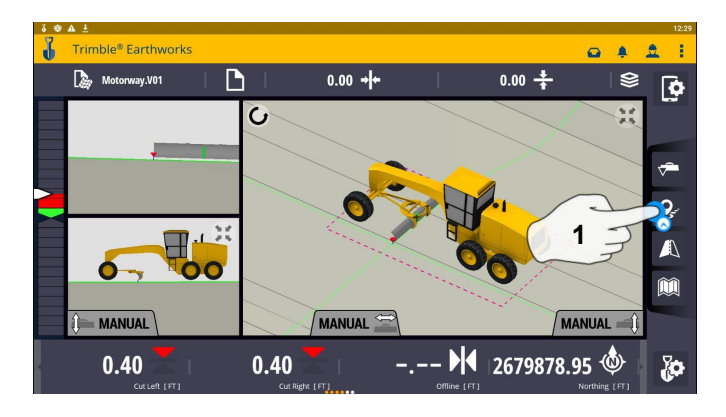

**1. Touch and Hold Record Point 2. Touch to Edit Name**

![](_page_33_Picture_206.jpeg)

Trimble<sup>®</sup> Earthwork

**3. Touch and Select Measured Data Folder**

![](_page_33_Picture_7.jpeg)

**RECORD POINT** Name Manhole Measured Data Drainage Code MH<sub>4</sub> Northing 2679878.95 1284869.56 Easting Elevation 28.89 Always Prompt  $\times$  Cancel  $\mathbf{Q}$  Here N V **7 6. Type Code 7. Touch Save**

**\*\* Note- After recording a point, it will save automatically in the Measured Data folder created during project setup. \*\***

**4. Touch Measured Data for point location 5 5. Touch done**

![](_page_33_Picture_11.jpeg)

**8. Touch Point Icon Records Point**

![](_page_33_Picture_13.jpeg)

![](_page_33_Picture_14.jpeg)

![](_page_33_Picture_15.jpeg)

**6**

 $\mathbf 0$ 

 $\boxed{\mathbf{E}}$ 

 $\overline{H}$ 

 $FT$ ш

 $Q \triangleq 0$  $\mathbf{A}$ 

#### Delete / Edit Point

![](_page_34_Picture_2.jpeg)

**1. Touch and hold over point created 2. Touch point information**

![](_page_34_Picture_4.jpeg)

![](_page_34_Picture_6.jpeg)

- **3. Edit point information if needed**
- **4. Touch Delete**

![](_page_34_Picture_9.jpeg)

![](_page_34_Picture_10.jpeg)

**5. Touch Yes to Confirm Delete**

**NOTE: once deleted can no longer retrieved**

![](_page_34_Picture_13.jpeg)

![](_page_34_Picture_14.jpeg)

#### Navigate to Point

![](_page_35_Picture_2.jpeg)

**1. Touch and hold on Point 2. Touch Point Info**

![](_page_35_Picture_4.jpeg)

![](_page_35_Picture_6.jpeg)

![](_page_35_Picture_8.jpeg)

**3. Touch Navigate to Point 4. Touch Stop icon once complete**

![](_page_35_Picture_10.jpeg)

![](_page_35_Picture_11.jpeg)

#### Lane Guidance

![](_page_36_Picture_2.jpeg)

**1. Touch and hold Lane Guidance**

![](_page_36_Picture_4.jpeg)

![](_page_36_Picture_5.jpeg)

![](_page_36_Picture_6.jpeg)

**7. Touch Lane Guidance to Cancel**

#### **The slope between the two lines will be projected**

![](_page_36_Picture_9.jpeg)

![](_page_36_Picture_10.jpeg)

#### Surface Manager \*\* Will only work in VCL format Designs\*\*

![](_page_37_Picture_2.jpeg)

![](_page_37_Picture_3.jpeg)

![](_page_37_Picture_5.jpeg)

- **3. Surface for guidance**
- **4. Touch which Reference Surface( Maximum of 2)**
- **5. Touch Apply**

![](_page_37_Picture_9.jpeg)

![](_page_37_Picture_10.jpeg)

#### Layers Manager \*\* Will only work in VCL format Designs\*\*

![](_page_38_Picture_2.jpeg)

![](_page_38_Picture_3.jpeg)

![](_page_38_Picture_5.jpeg)

- **5. Select Individual linework**
- **6. Touch apply once complete**

![](_page_38_Picture_8.jpeg)

![](_page_38_Picture_9.jpeg)

#### UTS Setup

![](_page_39_Picture_2.jpeg)

![](_page_39_Picture_3.jpeg)

#### **1. Touch Machine Setup 2. Touch Positioning Source**

- 
- **3. Touch UTS (Right or Left)**

![](_page_39_Picture_7.jpeg)

![](_page_39_Figure_9.jpeg)

#### **7. Touch to Start**

![](_page_39_Picture_11.jpeg)

**4. Touch to Edit / Add UTS 5. Select Channel / ID / Target ID 6. Touch Next**

![](_page_39_Picture_189.jpeg)

**8. Touch to use for guidance**

![](_page_39_Picture_15.jpeg)

![](_page_39_Picture_16.jpeg)

#### UTS Setup Cont:

![](_page_40_Picture_2.jpeg)

![](_page_40_Picture_3.jpeg)

![](_page_40_Picture_5.jpeg)

![](_page_40_Picture_6.jpeg)

![](_page_40_Picture_7.jpeg)

#### Change Radio Network

![](_page_41_Picture_2.jpeg)

![](_page_41_Picture_3.jpeg)

**1. Touch System Settings 2. Touch GNSS Correction Source**

![](_page_41_Picture_5.jpeg)

![](_page_41_Picture_6.jpeg)

![](_page_41_Picture_7.jpeg)

#### Level Surface

![](_page_42_Picture_2.jpeg)

![](_page_42_Picture_3.jpeg)

**2. Touch Job Setup**

![](_page_42_Picture_5.jpeg)

![](_page_42_Picture_6.jpeg)

**5. Touch Bench Heading**

![](_page_42_Figure_8.jpeg)

**3. Touch Mode and Select Depth and Slope 4. Touch Apply**

![](_page_42_Picture_10.jpeg)

- **6. Touch Blade Tip Focus Point**
- **7. Place Blade Tip at Elevation and Touch Bench**

![](_page_42_Picture_13.jpeg)

![](_page_42_Picture_14.jpeg)

![](_page_42_Picture_15.jpeg)

![](_page_42_Picture_17.jpeg)

#### Sloping Surface

![](_page_43_Picture_2.jpeg)

![](_page_43_Picture_3.jpeg)

![](_page_43_Picture_5.jpeg)

![](_page_43_Picture_6.jpeg)

![](_page_43_Picture_7.jpeg)

- **6. Select Blade Tip Focus Point**
- **7. Place Blade Tip at Elevation and Touch Bench**

![](_page_43_Picture_10.jpeg)

**5. Touch Bench Heading**

![](_page_43_Figure_12.jpeg)

**8. Touch and Hold Target Mainfall**

![](_page_43_Picture_14.jpeg)

![](_page_43_Picture_15.jpeg)

## Sloping Surface Cont:

![](_page_44_Picture_2.jpeg)

- **9. Enter Mainfall Slope or Drag Green Line** to Desired Mainfall
- **10. Touch Apply**

![](_page_44_Picture_5.jpeg)

**11. Touch and Hold Cross Slope**

![](_page_44_Picture_7.jpeg)

![](_page_44_Picture_8.jpeg)

- **12. Enter Cross Slope or Drag Green Line to Desired Slope**
- **13. Touch Apply**

![](_page_44_Picture_11.jpeg)

![](_page_44_Picture_12.jpeg)

![](_page_46_Picture_0.jpeg)

![](_page_46_Picture_1.jpeg)

Mesa, AZ Reno/Sparks, NV Henderson, NV Yuma, AZ

602.437.0410 www.sitechsw.com

![](_page_46_Picture_4.jpeg)